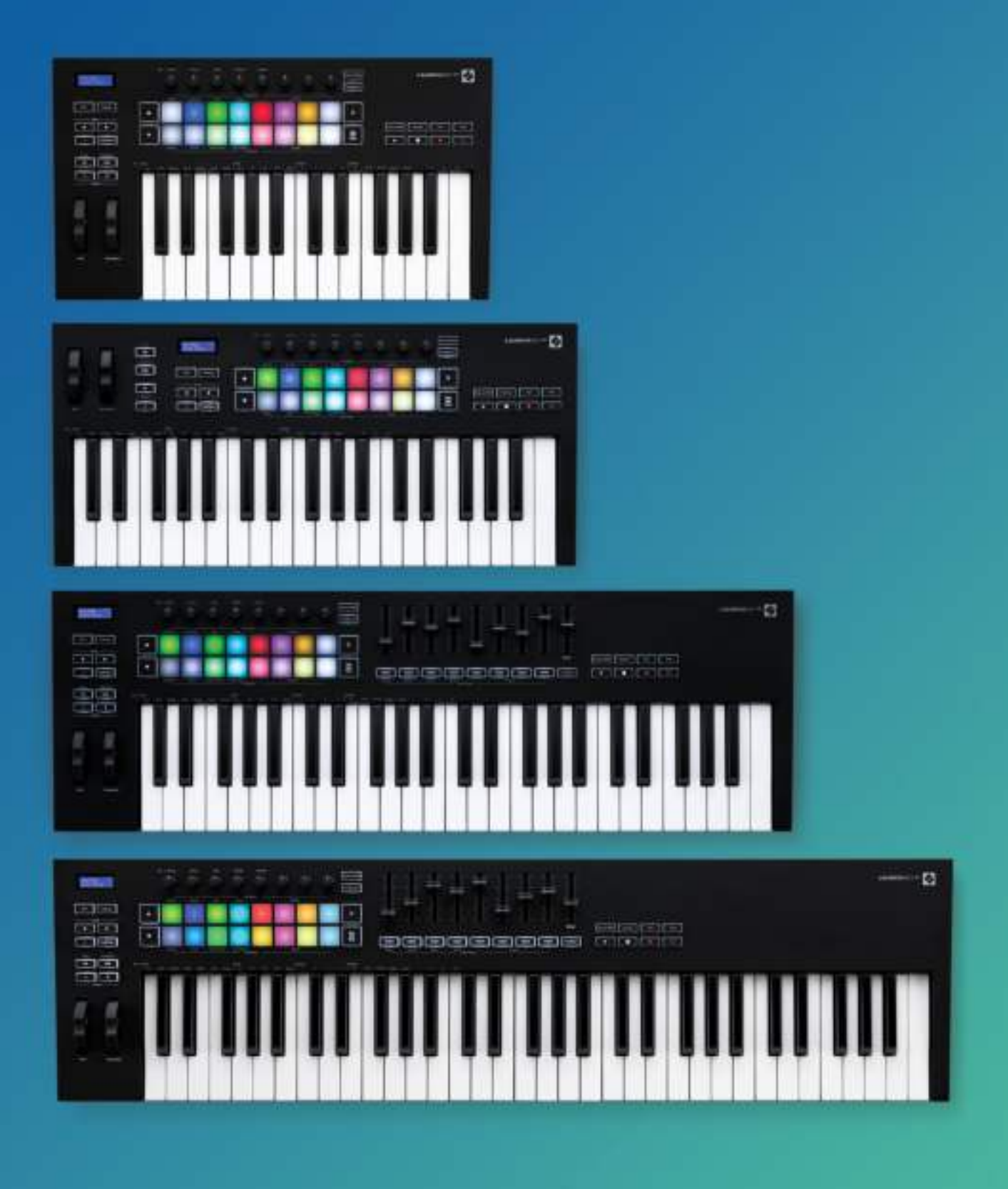

# User Guide

novation

**LAUNCHKEY** 

#### Achtung:

Der Betrieb dieses Produkts kann durch starke elektrostatische Entladungen (ESD) beeinträchtigt werden. Setze in diesem Fall das Gerät zurück, indem du das USB-Kabel entfernst und erneut anschließt. Es sollte anschließend wieder betriebsbereit sein.

#### Warenzeichen/Handelsmarke

Die Novation-Handelsmarke ist Eigentum von Focusrite Audio Engineering Ltd. Alle anderen in diesem Handbuch genannten Marken-, Produkt- und Firmennamen sowie alle anderen eingetragenen Namen oder Marken gehören ihren jeweiligen Eigentümern.

#### Haftungsausschluss

Novation hat sämtliche angemessenen Maßnahmen ergriffen, um sicherzustellen, dass die hier bereitgestellten Informationen korrekt und vollständig sind. In keinem Fall übernimmt Novation eine Haftung oder Verantwortung für Verluste oder Schäden am Eigentümer des Geräts, an Dritten oder an Geräten, die sich aus der Verwendung dieses Handbuchs oder der darin beschriebenen Geräte ergeben. Die Informationen in diesem Dokument können jederzeit und ohne vorherige Ankündigung geändert werden. Die technischen Daten und das Erscheinungsbild können von den hier aufgeführten und abgebildeten abweichen.

#### Copyright und rechtliche Hinweise

Novation ist eine eingetragene Handelsmarke der Focusrite Audio Engineering Limited. Launchpad MK3 ist eine eingetragene Handelsmarke der Focusrite Audio Engineering Plc.

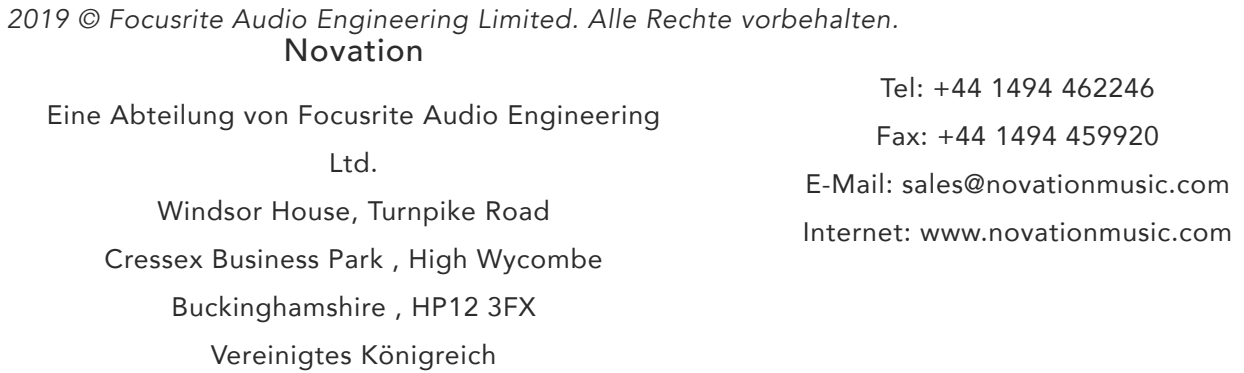

## **Contents**

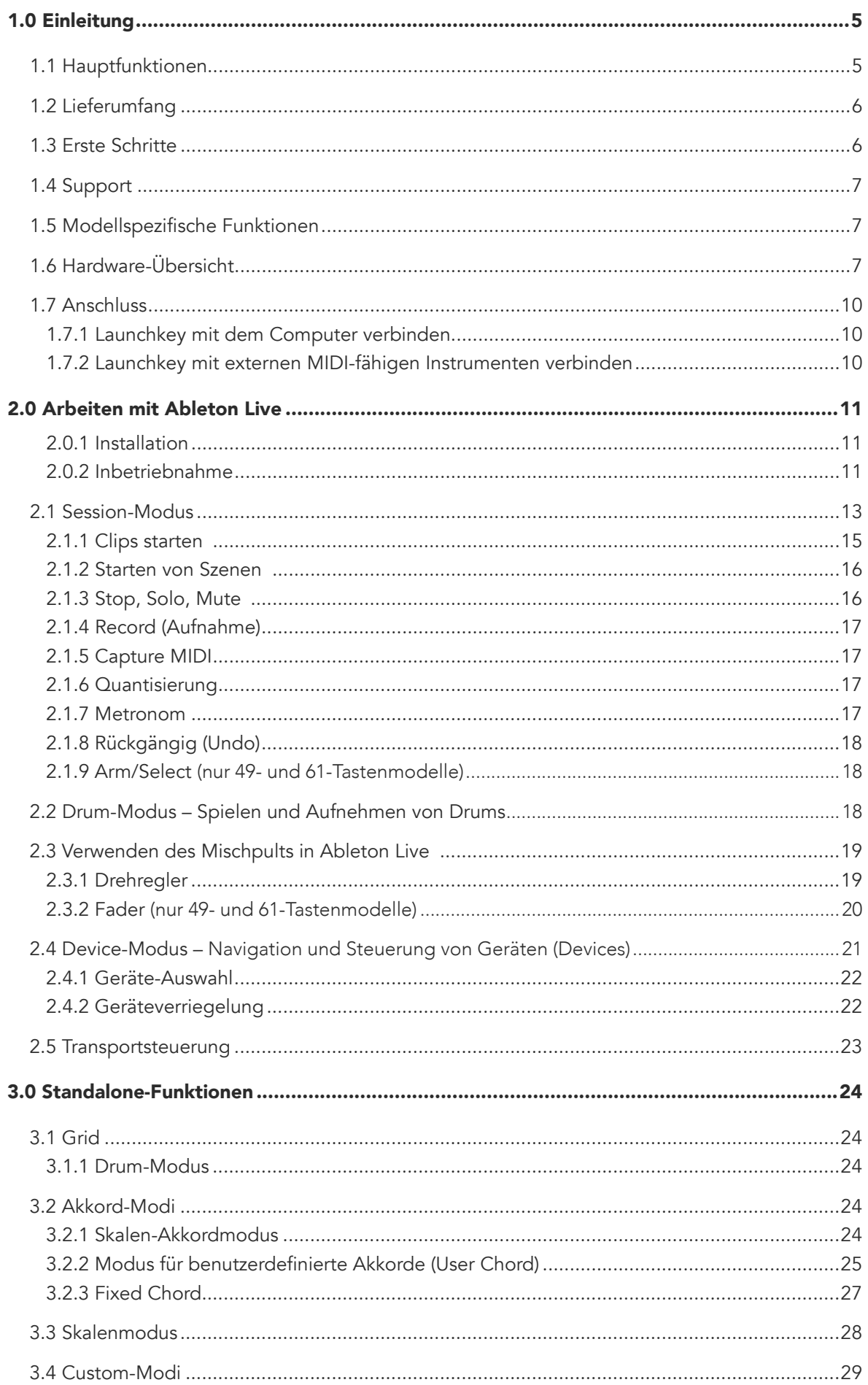

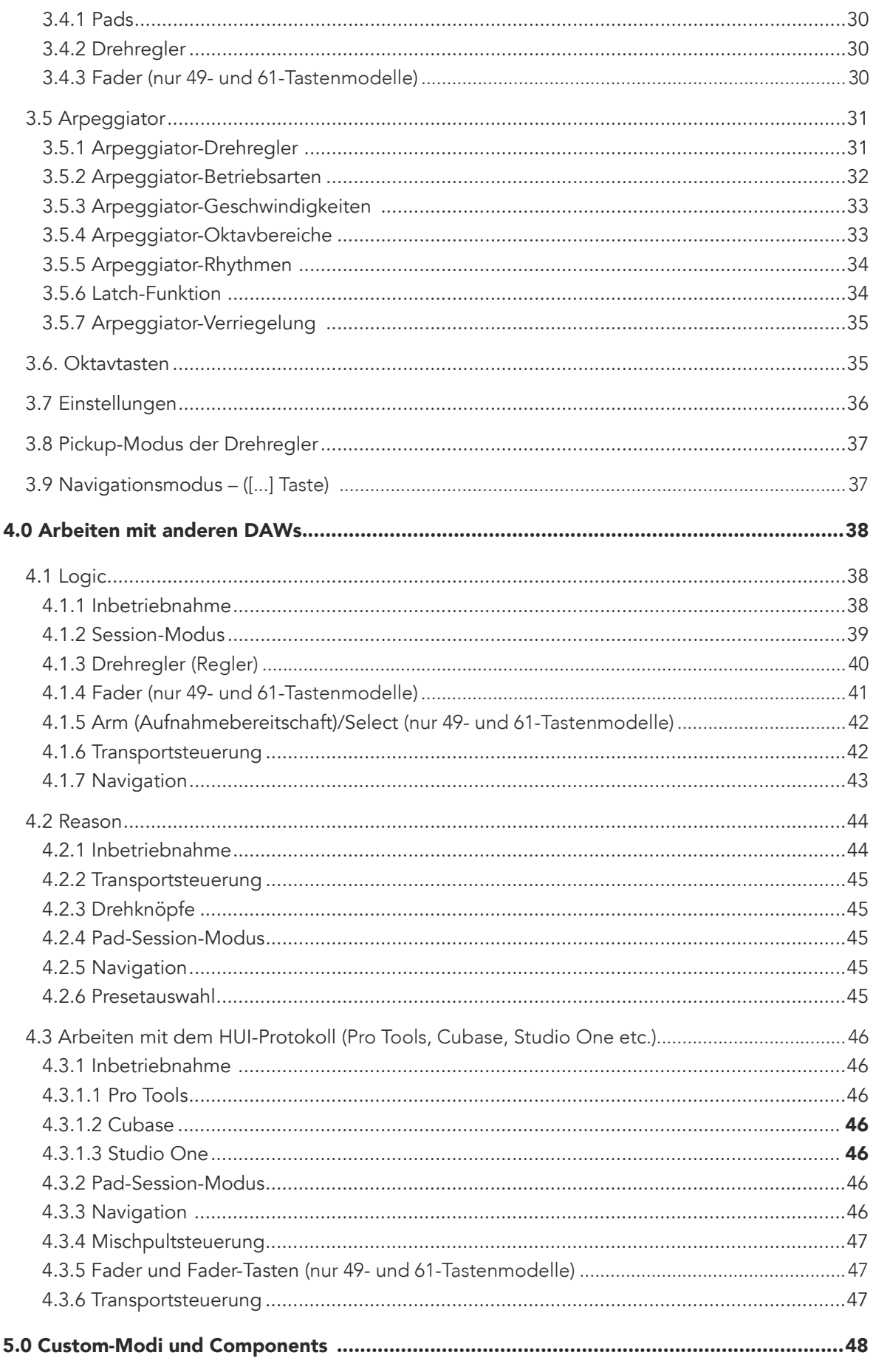

# <span id="page-4-0"></span>1.0 Einleitung

[Launchkey \[MK3\]](#page-4-0), das intuitive, voll integrierte MIDI-Controller-Keyboard von Novation zum Produzieren in Ableton Live, bietet alles für die kreative Arbeit und die Performance. Launchkey wurde explizit für Kreativschaffende entwickelt und bietet inspirierende Werkzeuge zur Erweiterung des musikalischen Vokabulars.

Mit Launchkey bekommst du eine unvergleichlich tiefe Integration in Ableton Live, u.a. mit Capture MIDI, Track Arm, Quantisierung, Click und Loop-Steuerung. Du bist kein Ableton Live Nutzer? Kein Problem, denn Launchkey bietet auch eine vollständige Integration in Logic und Reason und ist selbst mit anderen DAWs wie Studio One, Cubase und Pro Tools über HUI sofort einsatzbereit.

Zu den Inspirationsquellen gehören die Skalen- und Akkordmodi und ein Arpeggiator, der dir neue musikalische Wege aufzeigt. Der Skalenmodus transponiert Tasten und Pads in die gewählte Tonart, während man über die Akkordmodi komplexe Akkorde mit nur einem Finger auslösen kann. Schließlich bringt der Arpeggiator deine Melodien in Bewegung.

Launchkey funktioniert auch standalone. Der fünfpolige MIDI-Ausgang in voller Größe funktioniert mit jedem MIDI-kompatiblen Gerät. Nutze [Novation Components](https://components.novationmusic.com/), um die Custom-Modi zu konfigurieren. Dabei können die Regler, Fader und Pads von Launchkey alle denkbaren MIDI-Ereignisse steuern.

## 1.1 Hauptfunktionen

- Entwickelt für Ableton Live: Unmittelbarer Zugriff auf alle benötigten Steuerelemente.
- Ergänzende DAW-Unterstützung: Volle Integration in Logic und Reason, werksseitige Funktionalität mit Studio One, Cubase, Pro Tools und weitere Produkte über das HUI-Protokoll.
- Produktion und Performance: anschlagsdynamische Klaviatur mit 25, 37, 49 oder 61 Tasten sowie 16 anschlagsdynamische RGB-Pads mit Hintergrundbeleuchtung
- Gestalte deinen Sound: Perfektioniere Instrumente und Effekte mit acht Drehreglern und neun Fadern (nur Launchkey 49 und 61)
- Automatisches Zuordnen von Skalen auf die Tasten: So triffst du nie mehr eine falsche Note
- Kreativ werden: Drei Akkordmodi ermöglichen

dir, Akkorde mit nur einem Finger auszulösen, während der leistungsstarke Arpeggiator Melodien in Bewegung bringt

- Transport- und Mischpultsteuerung: Wiedergabe, Aufnahme, Panoramabewegungen, Mute-Funktion und Sendwege direkt bedienen
- Steuere deine MIDI-Hardware: Der fünfpolige MIDI-Ausgang funktioniert mit jedem MIDIkompatiblen Gerät.
- Steuere alles über MIDI: In Novation Components erstellst du benutzerdefinierte Mappings für unterschiedlichste Live- und Studioszenarien
- Sofort Musik machen: Ableton Live Lite, virtuelle Instrumente, Effekt-Plug-ins und Sample-Packs im Lieferumfang

## 1.2 Lieferumfang

- Launchkey 25, 37, 49 oder 61
- USB-Kabel Typ A auf B (1,5 m)
- Sicherheitshinweise

## 1.3 Erste Schritte

Das "Easy Start Tool" bietet eine Schritt-für-Schritt-Anleitung zum Einrichten deines Launchkey. Dieses einfache Online-Werkzeug führt dich durch die Geräteregistrierung und ermöglicht dir Zugriff auf das zugehörige Softwarepaket.

Wenn du Launchkey an deinen Computer anschließt, erscheint es wie ein USB-Laufwerk als Massenspeicher. Öffne das Laufwerk und dort die Datei "Click Here to Get Started.url". Dadurch wird das Easy Start Tool in deinem Webbrowser geöffnet.

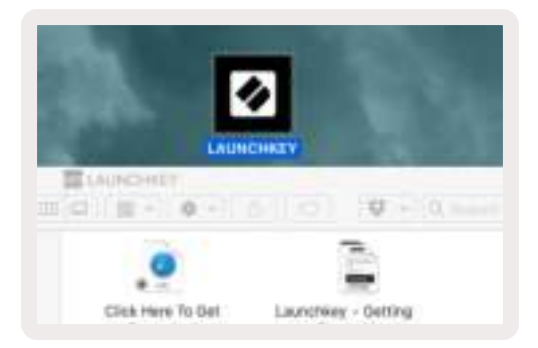

Alternativ kannst du unsere [Webseite](http://customer.novationmusic.com/register) besuchen, um dein Launchkey zu registrieren und auf das Software-Paket zuzugreifen.

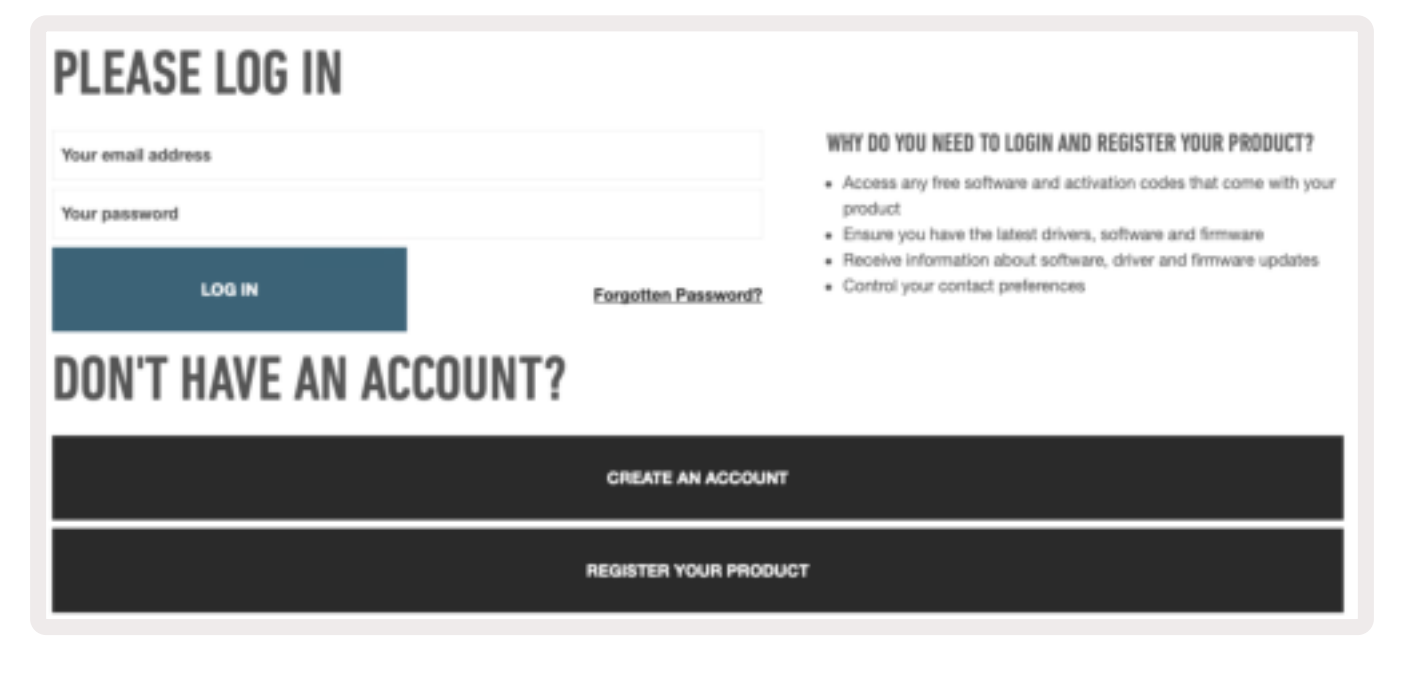

## 1.4 Support

Für zusätzliche Informationen und Unterstützung kannst du jederzeit das [Help-Center](https://support.novationmusic.com/hc/en-gb) von Novation besuchen.

## 1.5 Modellspezifische Funktionen

Launchkey ist in Versionen mit 25, 37, 49 und 61 Tasten verfügbar. Die Unterschiede zwischen den Geräten werden im Folgenden erläutert. Darüber hinaus werden modellspezifische Besonderheiten in diesem Handbuch aufgeführt.

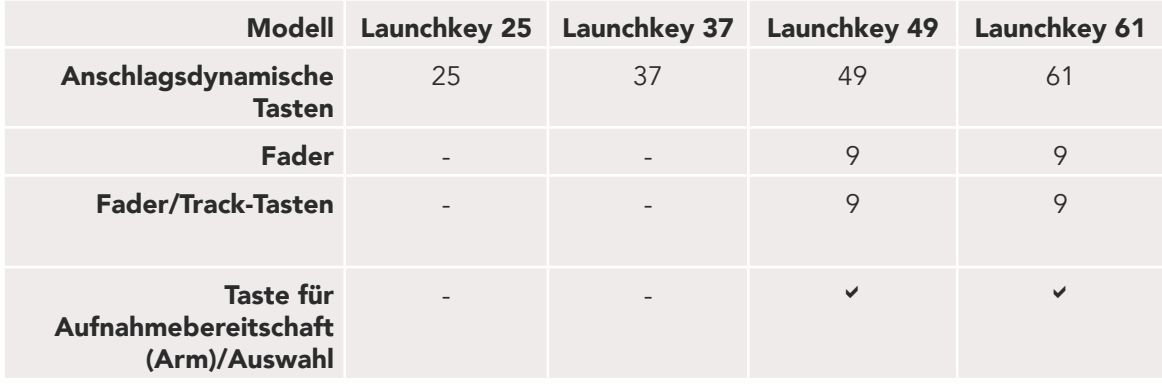

## 1.6 Hardware-Übersicht

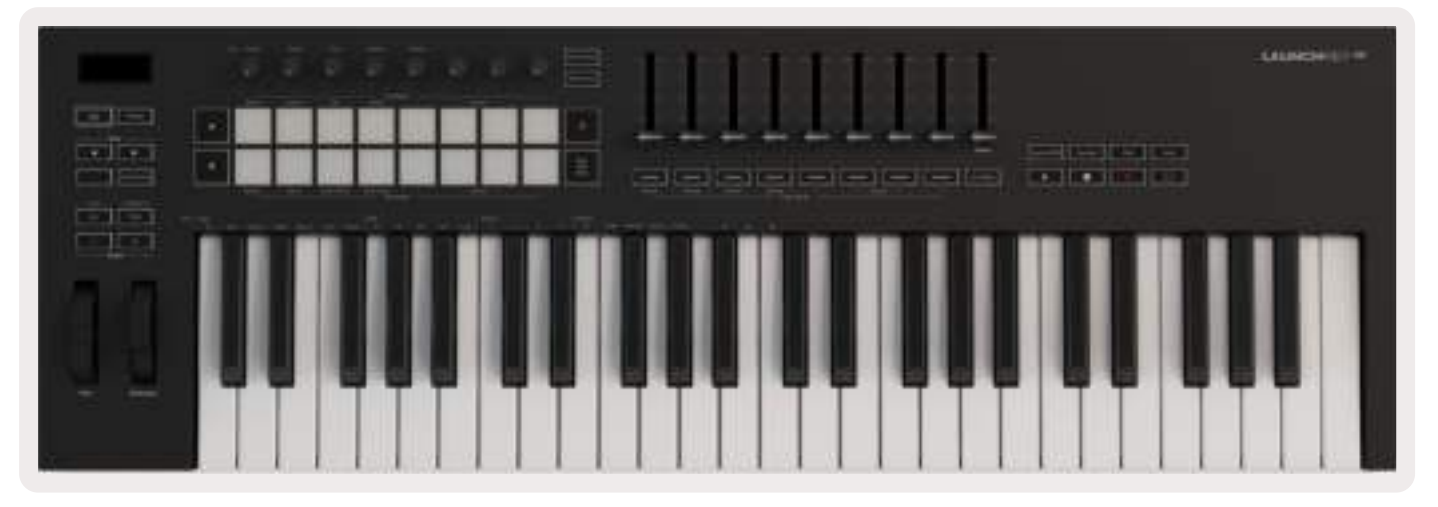

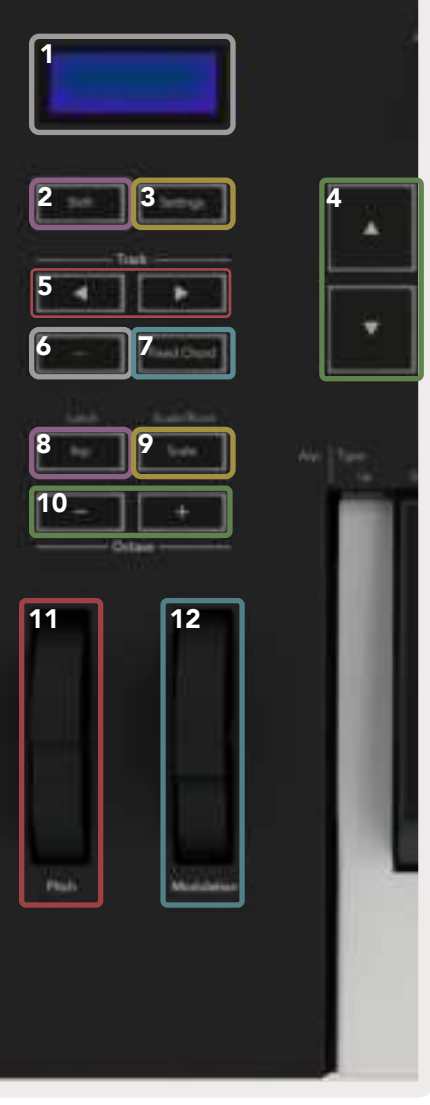

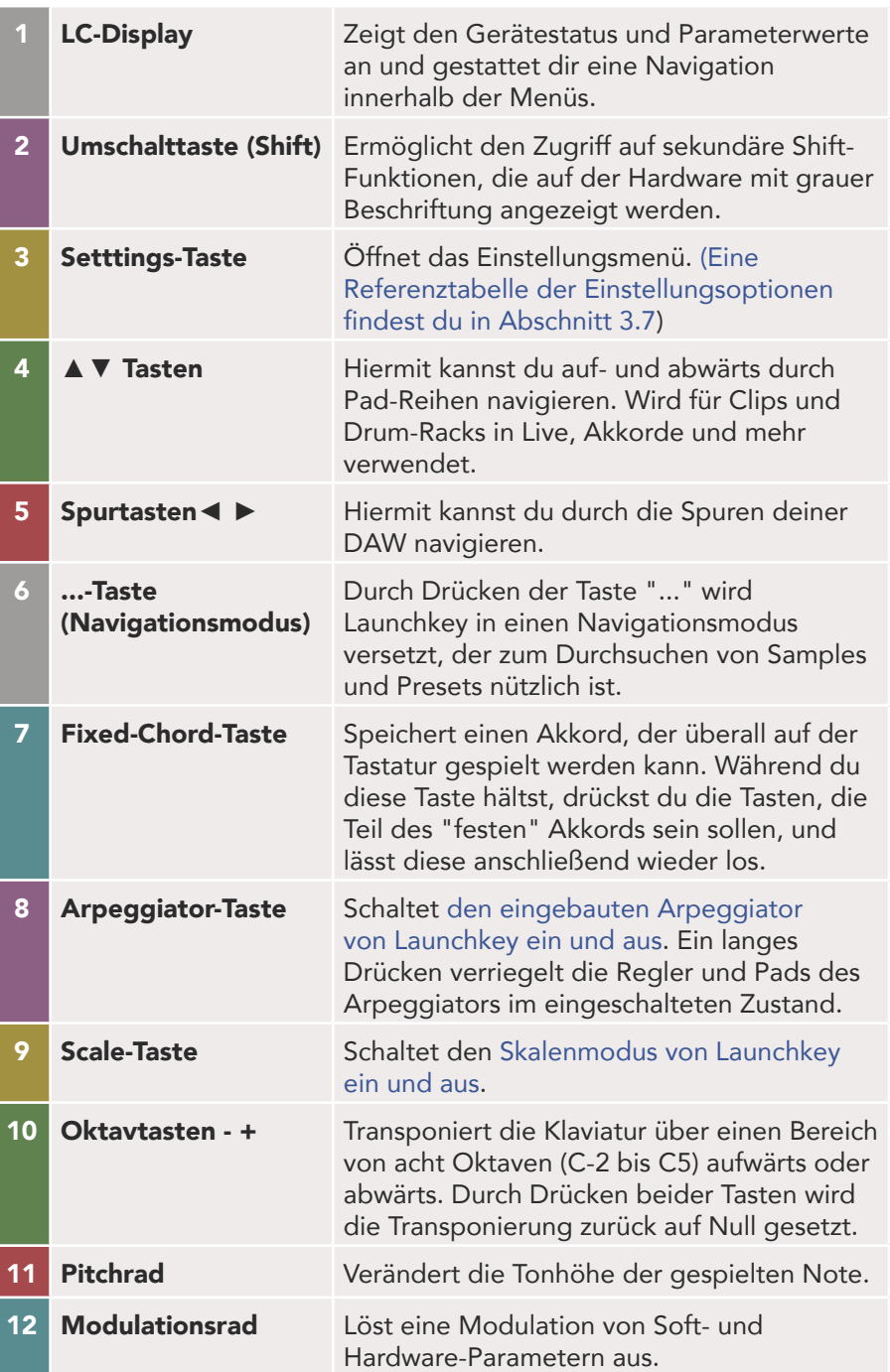

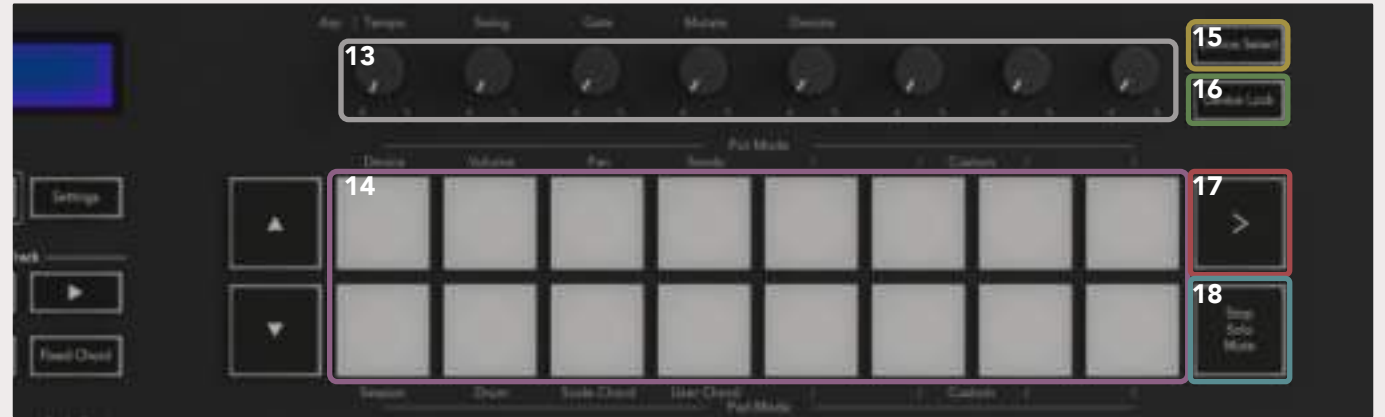

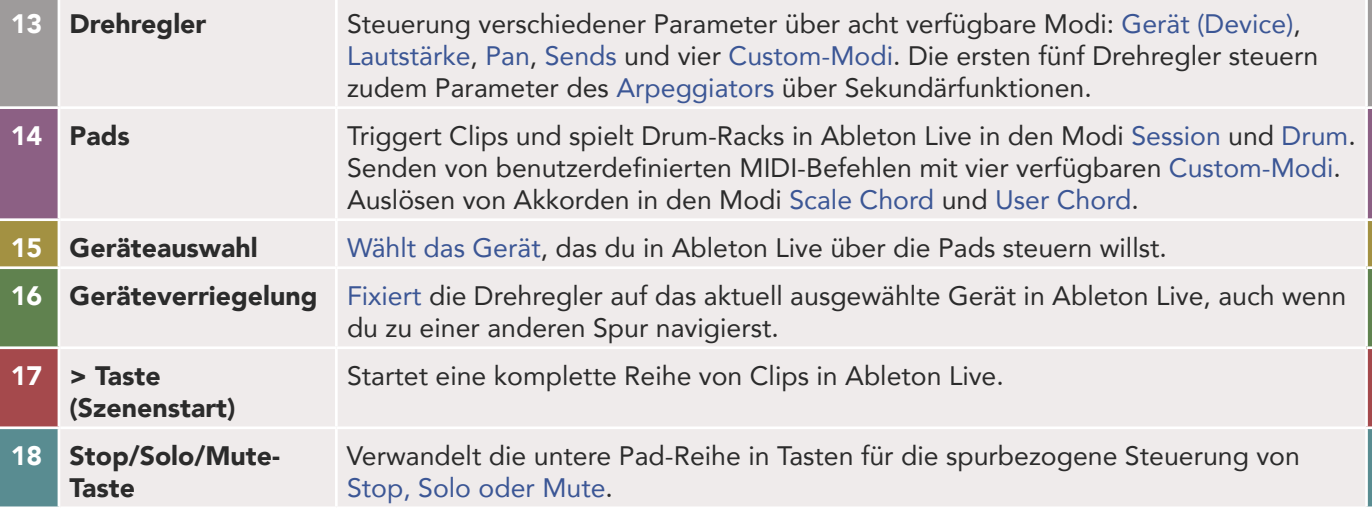

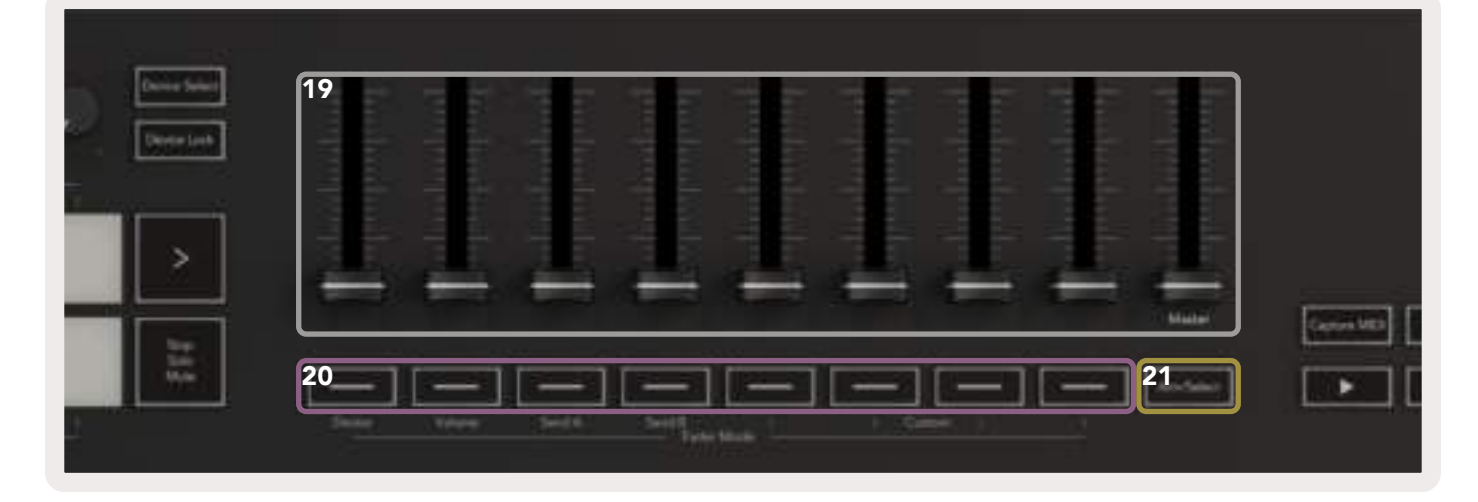

- 19 Fader (nur Launchkey 49/61)
- 20 Fader-Tasten (nur Launchkey 49/61)

21 Taste für Aufnahmebereitschaft/ Auswahl (Arm/ Select) (nur Launchkey 49/61)

Steuere verschiedene Parameter über acht verfügbare Modi: Gerät (Device), Lautstärke, Send A, Send B und 4 Custom-Modi. Der neunte Fader regelt die Master-Lautstärke deiner DAW (außer HUI).

Kontrolliere diverse Parameter über acht verfügbare Modi: Gerät, Lautstärke, Send A, Send B und vier Custom-Modi.

Ändert die Funktionalität der Fader-Tasten in deiner DAW, damit diese Spuren auswählen beziehungsweise diese in Aufnahmebereitschaft versetzen.

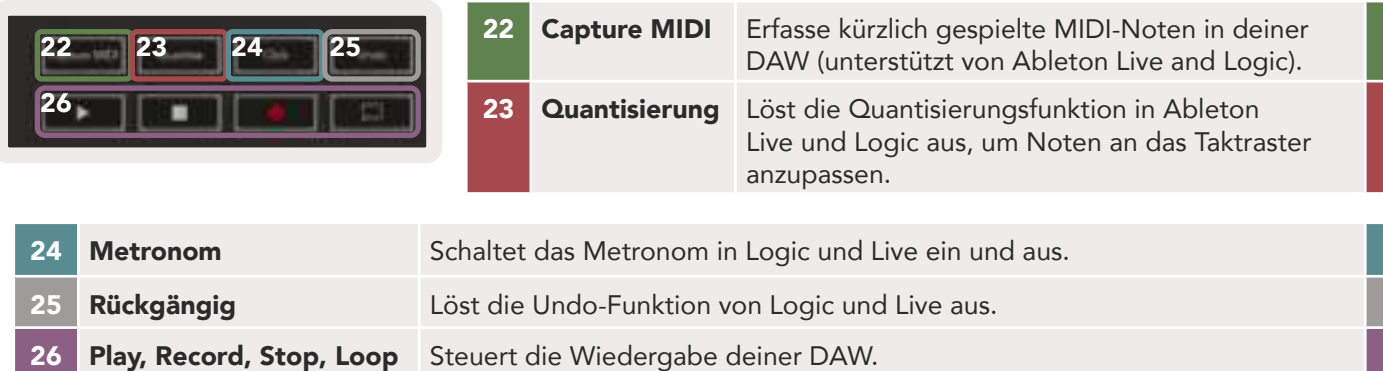

## 1.7 Anschluss

#### 1.7.1 Launchkey mit dem Computer verbinden

Dein Launchkey wird über den USB-Bus mit Strom versorgt. Es schaltet sich also ein, sobald du es mit einem USB-Kabel an deinen Computer anschließt. Wenn du dein Launchkey zum ersten Mal anschließt, besuche [Components](http://components.novationmusic.com) um sicherzustellen, dass du die neueste Firmware nutzt. Dadurch wird sichergestellt, dass dir alle aktuellen Funktionen zur Verfügung stehen.

Hinweis: Wenn du Launchkey mit einem Mac verbindest, wird dir möglicherweise der Assistent für die Tastatureinrichtung angezeigt. Das liegt daran, dass Launchkey auch als Computertastatur funktioniert, um Navigationsfunktionen bereitzustellen. Der Keyboard Setup Assistant kann aber einfach übersprungen werden.

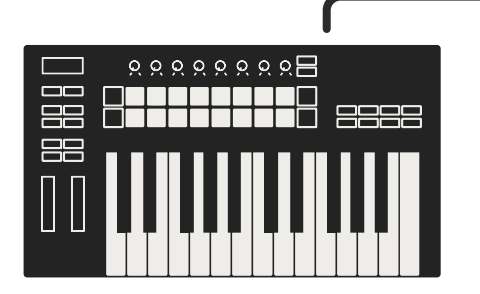

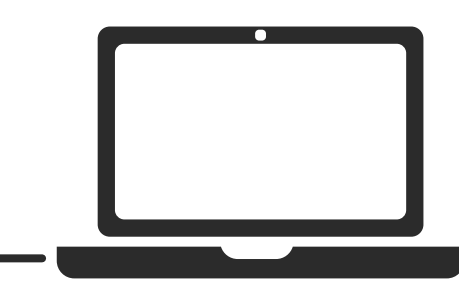

#### 1.7.2 Launchkey mit externen MIDI-fähigen Instrumenten verbinden

Wenn du die fünfpolige DIN-Buchse für die MIDI-Ausgabe an deinem Launchkey ohne Computer nutzen möchtest, kannst du das Gerät mit einem Standard-USB-Netzteil (5 V DC, mindestens 500 mA) versorgen.

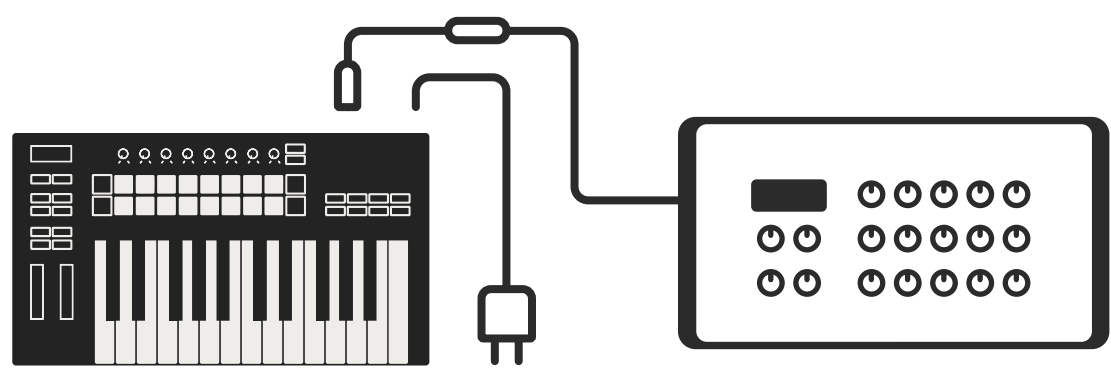

# 2.0 Arbeiten mit Ableton Live

Dein Launchkey ist so konzipiert, dass es nahtlos mit Ableton Live zusammenarbeitet und direkt nach dem Auspacken eine umfassende Integration in Form leistungsstarker Steuermöglichkeiten für die Produktion und Performance-Steuerung bietet. Darüber hinaus kannst du dein Launchkey durch Custom-Modi an deine Bedürfnisse anpassen. Die Funktionalität von Launchkey in Kombination mit Ableton Live wird weiter unten beschrieben.

## 2.0.1 Installation

Sofern du bereits Ableton Live 10 besitzt, brauchst du das Programm lediglich zu öffnen und dein Launchkey anzuschließen. Wenn du Ableton Live 10 noch nicht besitzt, registrierst du dein Launchkey unter [novationmusic.com/register](http://novationmusic.com/register), um deine mitgelieferte Lizenz von Ableton Live 10 Lite herunterzuladen und zu installieren. Solltest du Ableton Live noch nie zuvor verwendet haben, empfehlen wir dir, unser Easy Start Tool zu besuchen (siehe "Erste Schritte"). Dort findest du Videos zur Installation, zu den Grundfunktionen der Software und darüber, wie du mit deinem Launchkey Musik machen kannst.

## 2.0.2 Inbetriebnahme

Wenn Ableton Live installiert ist, schließe dein Launchkey an den USB-Port deines Mac- oder PC-Computers an. Wenn du nun Live öffnest, wird dein Launchkey automatisch erkannt und startet im Session-Modus.

Wenn du die Umschalttaste auf deinem Launchkey drückst, sollten die Pads entsprechend der Abbildung unten leuchten. Die obere Pad-Reihe (blau) wählt das Verhalten oder den "Modus" der obenliegenden Drehregler aus, während die untere Pad-Reihe (grün) das Verhalten oder den Modus der Pads auswählt. Wenn ein Pad rot leuchtet, ist dieser Modus den Fadern zugewiesen (nur Modelle mit 49 und 61 Tasten).

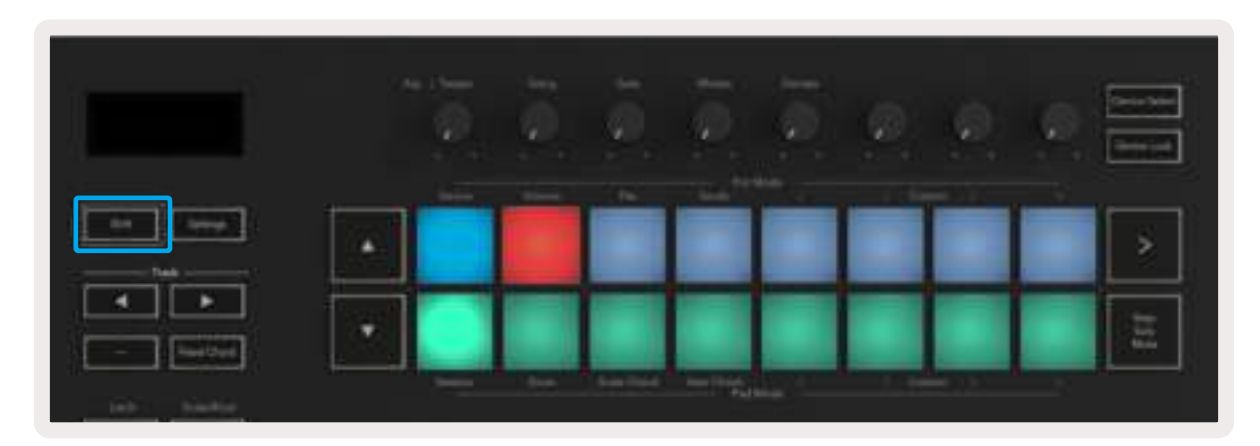

Wenn deine Pads nicht dem obigen Bild ähneln, musst du zunächst die Voreinstellung zu den Bedienoberflächen in Live konfigurieren. Die zugehörigen Voreinstellungen findest du in Ableton Live im Menü "Link/MIDI":

Windows: Options > Preferences > Link/MIDI Mac: Live > Preferences > Link/MIDI

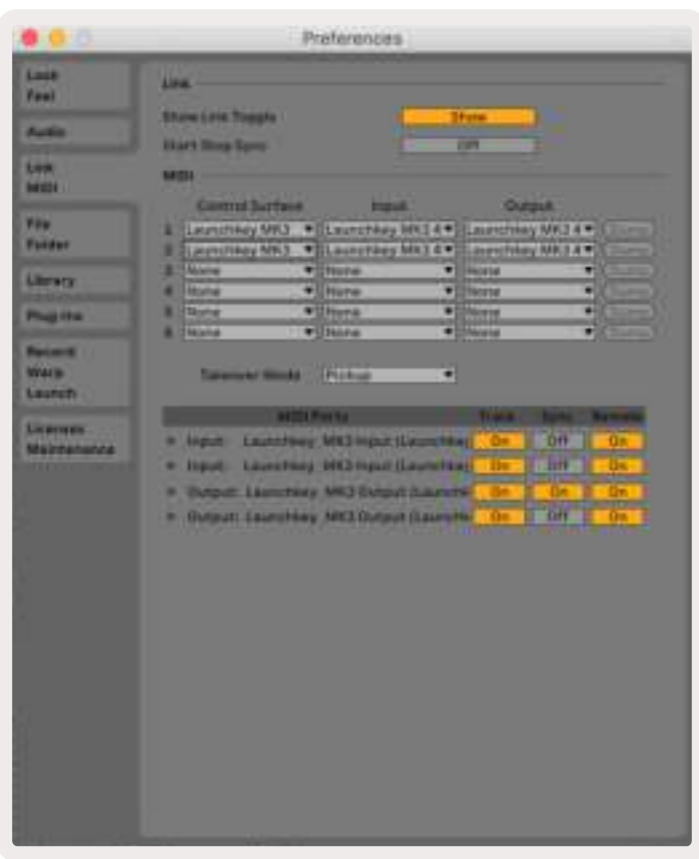

In der Registerkarte Link/MIDI sind die oben gezeigten Einstellungen zu übernehmen. Wähle zunächst über das Menü dein Launchkey MK3 als Bedienoberfläche aus. Wähle dann unter Eingang "Launchkey MK3 [...] (LKMK3 DAW OUT)" oder Launchkey MK3 MIDI IN2 (Windows) und für den Ausgang "Launchkey MK3 [...] (LKMK3 DAW IN)". Abschließend passt du die Einstellungen für Track, Sync und Remote an.

Wenn du Probleme hast, dein Launchkey mit Ableton Live zum Laufen zu bringen, besuche unser Easy Start Tool für Videoerklärungen.

## 2.1 Session-Modus

Der Session-Modus dient der Steuerung der Session-Ansicht in Ableton Live. Um den Session-Modus auf deinem Launchkey aufzurufen, halte die Umschalttaste und drücke die Pad-Taste "Session" (linkes unteres Pad). Das Session-Pad sollte wie folgt aufleuchten:

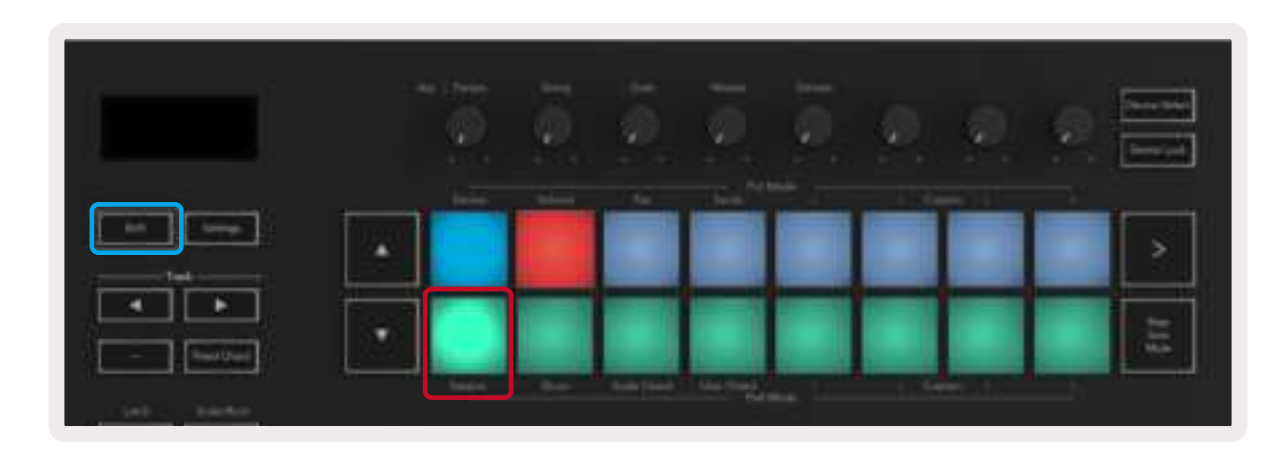

Die Session-Ansicht ist ein Raster, das aus folgenden Elementen besteht: Clips, Spuren und Szenen (siehe unten).

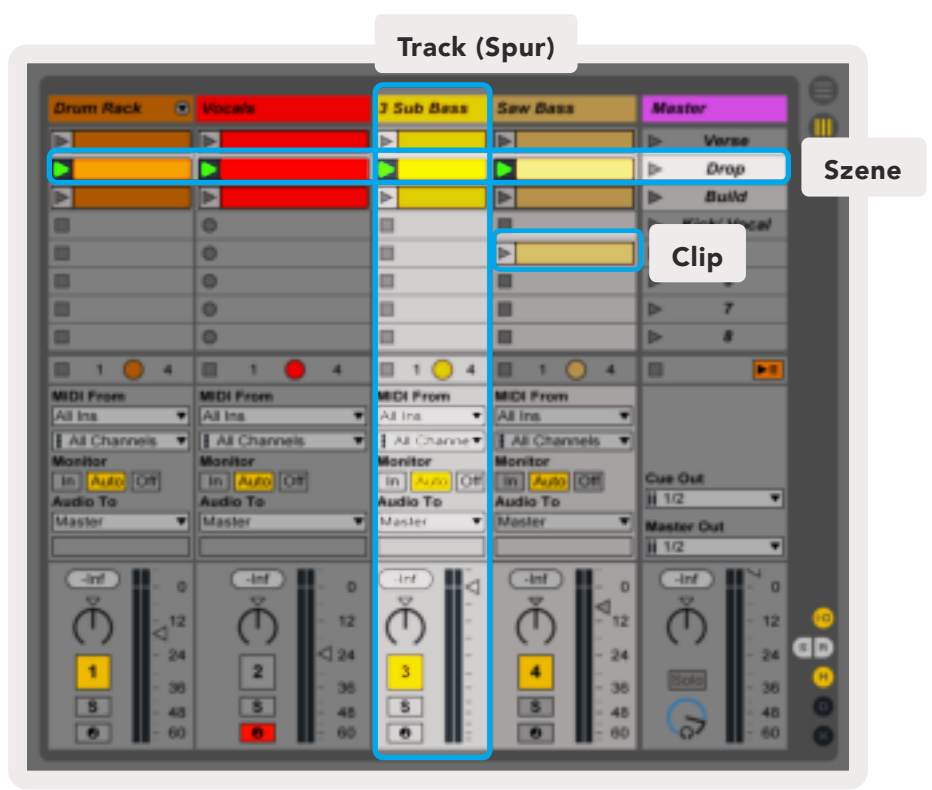

Der Session-Modus von Launchkey bietet ein Raster mit 8 x 2 Clips in der Session-Ansicht. Beispiel für die Launchkey-Pads im Session-Modus:

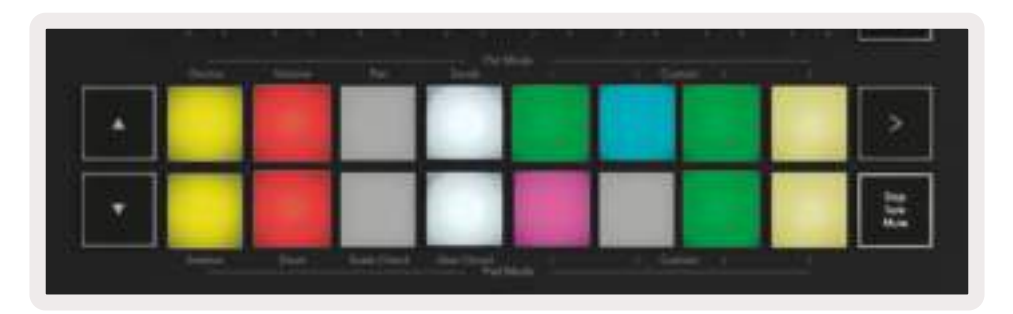

Clips sind normalerweise Loops, die MIDI-Noten oder Audiodaten enthalten.

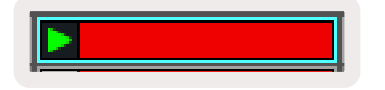

Spuren stehen für virtuelle Instrumenteoder Audiodaten. MIDI-Clips auf Instrumentenspuren werden auf dem Instrument abgespielt, das dieser Spur zugewiesen ist.

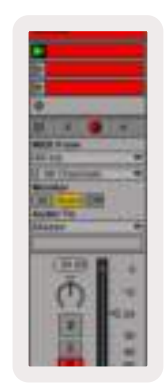

Szenen sind Zeilen mit Clips. Durch das Starten einer Szene werden alle Clips in dieser Zeile gestartet. So kannst du Clips in horizontalen Gruppen (über Spuren hinweg) anordnen, um eine Songstruktur zu bilden. Dann kannst du Szene für Szene starten, um einen Song zu durchlaufen.

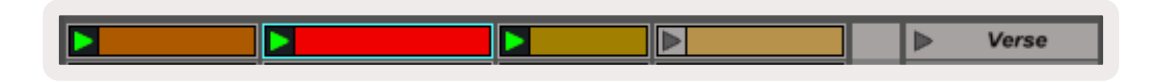

Auch hier kannst du den Session-Modus über das Session-Pad (das Pad unten links) aufrufen, indem du zusätzlich die Umschalttaste gedrückt hältst.

Im Session-Modus stellen die Pads ein Clip-Raster dar. Dieses reflektiert den durch ein farbiges Rechteck gekennzeichneten Bereich in der Session-Ansicht von Ableton Live. Das Bild unten zeigt ein solches Rechteck (orange), das sich von der Spur ganz links bis zur Master-Spur erstreckt:

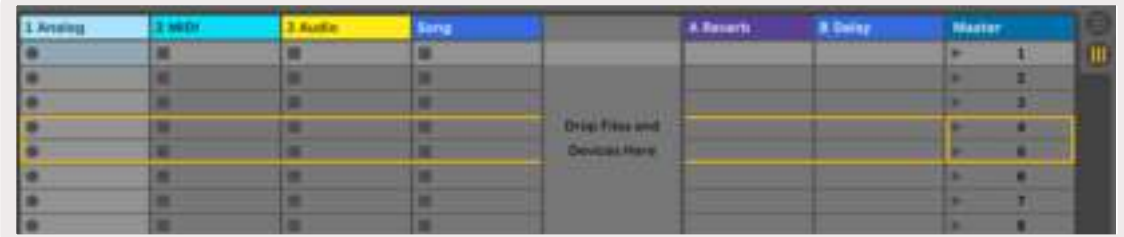

Alle Änderungen, die du in Ableton Live bezüglich der Position oder der Farbe der Clips vornimmst, werden im Session-Modus von Launchkey reflektiert. Unbeleuchtete Pads stehen dabei für leere Clips.

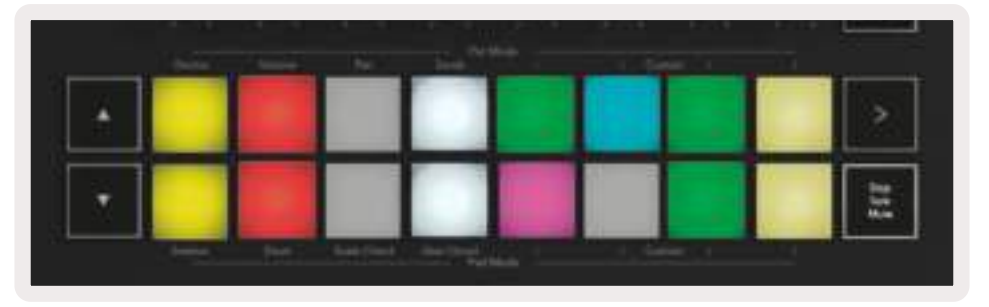

Du kannst in der Session-Ansicht navigieren, indem du die Tasten **▲▼**und die Spurtasten **◄ ►** nutzt.

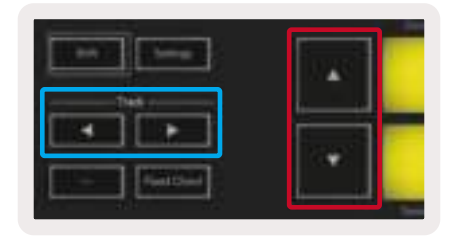

Genauer gesagt kannst du das aktuelle Clip-Raster (innerhalb des farbigen Rechtecks von Ableton Live) nach oben oder unten verschieben. Die Taste **▲** verschiebt das Clip-Raster um eine Zeile nach oben, während die Taste **▼** das Clip-Raster um eine Zeile nach unten bewegt.

Die Spurtasten **◄ ►** wählen die benachbarte linke oder rechte Spur aus. Dabei wird eine Spur automatisch scharf geschaltet, so dass diese für den Empfang von MIDI-Daten vorbereitet ist.

#### 2.1.1 Clips starten

Indem du auf Pads drückst, werden Clips an der entsprechenden Stelle in der Session-Ansicht gestartet. Die Pads pulsieren grün und zeigen damit an, dass ein Clip abgespielt wird. Durch erneutes Drücken des Pads wird der entsprechende Clip erneut gestartet. Hingegen wird durch Drücken eines leeren Pads die Wiedergabe auf dieser Spur gestoppt.

Wie schnell Clips angehalten oder neu gestartet werden, wird über das globale Quantisierungsmenü von Ableton Live eingestellt, das sich oben auf der Live-Bildschirmansicht befindet. Standardmäßig ist ein Wert von 1 Takt eingestellt. Es lassen sich aber Werte von 1/32 bis hin zu acht Takten wählen. Wählt man den Wert "None", so reagieren die Clips unmittelbar.

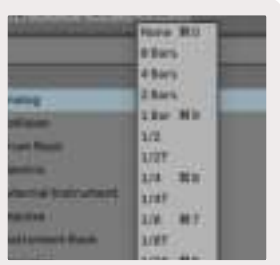

#### 2.1.2 Starten von Szenen

Durch Drücken der Taste für den Szenenstart (>) werden in Ableton Live Szenen gestartet. Dabei starten alle Clips in der oberen Reihe des Pad-Rasters gemeinsam.

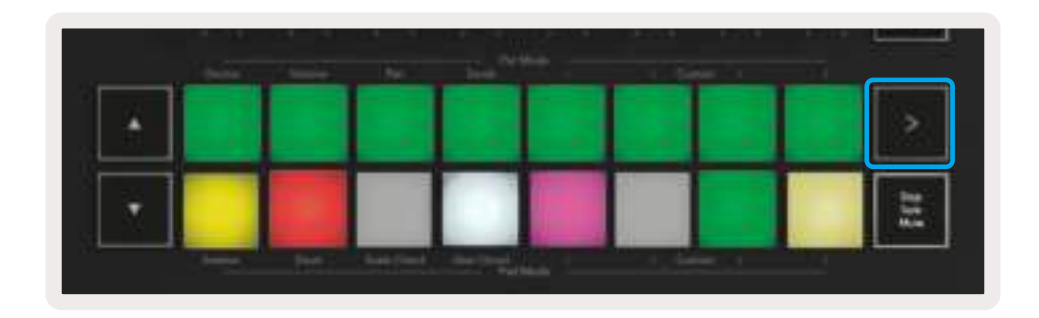

#### 2.1.3 Stop, Solo, Mute

Im Session-Modus ist es möglich, die Funktionalität der unteren acht Pads so umzuschalten, dass diese keine Clips mehr starten. Dies geschieht mit der Taste Stop, Solo, Mute. Die Taste Stop, Solo, Mute schaltet zwischen vier Zuständen um, die sich wie folgt auf die Spuren auswirken:

Stop (rot) – In diesem Zustand stoppt das Drücken eines Pads in der unteren Reihe jeden Clip auf der entsprechenden Spur. Die roten Pads leuchten dabei schwach, wenn keine Clips in der entsprechenden Spur abgespielt werden.

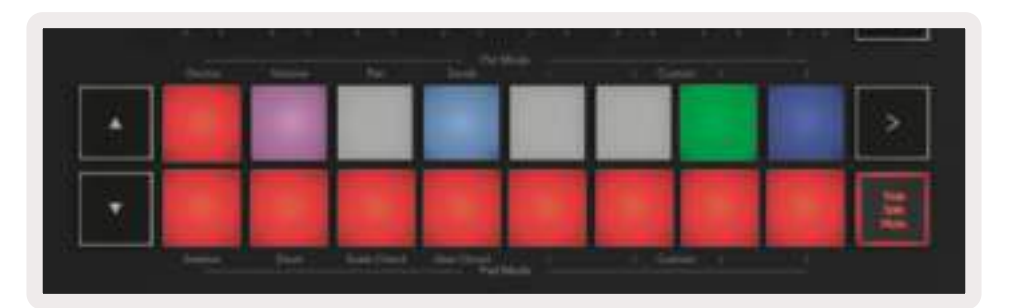

Solo (blau) – Wenn du auf die Pads drückst, werden die entsprechenden Spuren solo geschaltet, d. h. es sind nur Spuren mit eingeschalteter Solofunktion zu hören. Die Pads leuchten schwach, wenn die Spuren nicht solo geschaltet sind (d. h. stumm). Solospuren leuchten gleichmäßig hellblau.

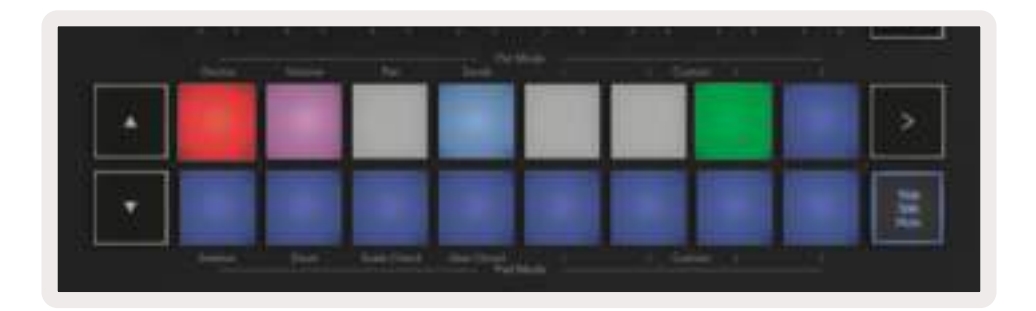

Mute (gelb) – Wenn du auf die Pads drückst, werden die entsprechenden Spuren stumm geschaltet. Bei stummgeschalteten Spuren leuchten die Pads schwach. Nicht stummgeschaltete Pads verbleiben hingegen in ihrer ursprünglichen Helligkeit und Farbe.

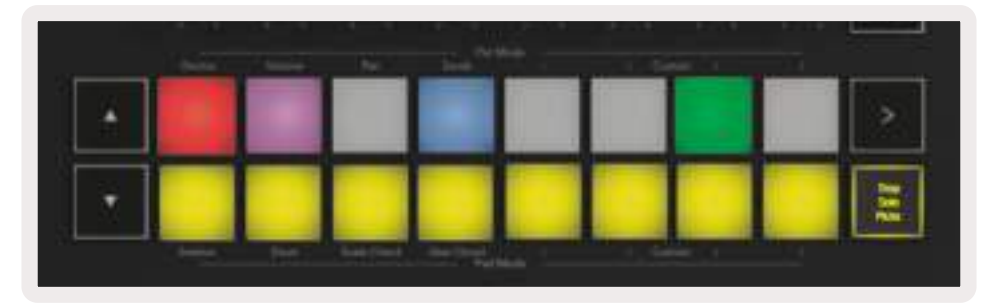

Clips (Multi). Mit dem vierten Druck (nach dem Umschalten zwischen Stop, Solo und Mute) wechselt die Funktion der unteren Pads zurück in den Standard-Session-Modus, in dem die untere Padreihe wieder Clips darstellt.

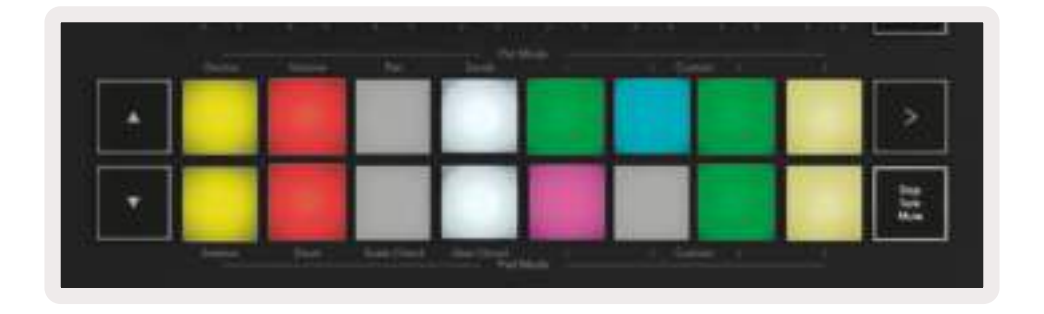

#### 2.1.4 Record (Aufnahme)

Durch Drücken dieser Taste wird die Session-Aufnahme ausgelöst, während du dich im Session-Modus befindest. Auf diese Weise kannst du das, was du abspielst, sowohl in neue Clips aufnehmen als auch bestehende Clips im Overdub-Verfahren überspielen.

#### 2.1.5 Capture MIDI

Durch Drücken dieser Taste wird die Capture-MIDI-Funktion ausgelöst. Auf diese Weise kannst du alle kürzlich gespielten MIDI-Noten in der aufnahmebereiten Spur nachträglich erfassen. Selbst, wenn du gerade aufnimmst, aber etwas spielst, das gut klingt, kannst du es mithilfe von Capture MIDI direkt in einen Clip senden.

#### 2.1.6 Quantisierung

Diese Taste quantisiert die MIDI-Noten im aktiven Clip auf der aktuell ausgewählten Spur. Dadurch werden die MIDI-Noten an das Raster angepasst, was dazu beiträgt, dass sie im Takt wiedergegeben werden.

#### 2.1.7 Metronom

Schaltet das Metronom in Ableton Live ein und aus.

## 2.1.8 Rückgängig (Undo)

Löst die Undo-Funktion aus.

#### 2.1.9 Arm/Select (nur 49- und 61-Tastenmodelle)

Die Schaltfläche "Arm/Select" (unten rot hervorgehoben) wird verwendet, um die Funktionalität der acht "Fader-Tasten" (unten blau hervorgehoben) so einzustellen, dass entweder Spuren für die Aufnahme scharf geschaltet oder ausgewählt werden. In der Einstellung "Arm" leuchten die Tasten rot, wenn eine Spur für die Aufnahme scharf geschaltet ist. Ist das nicht der Fall, leuchten die Tasten in einem abgedunkelten Rot. Eine unbeleuchtete Schaltflächen zeigt an, dass dem Fader keine Spur zugeordnet ist.

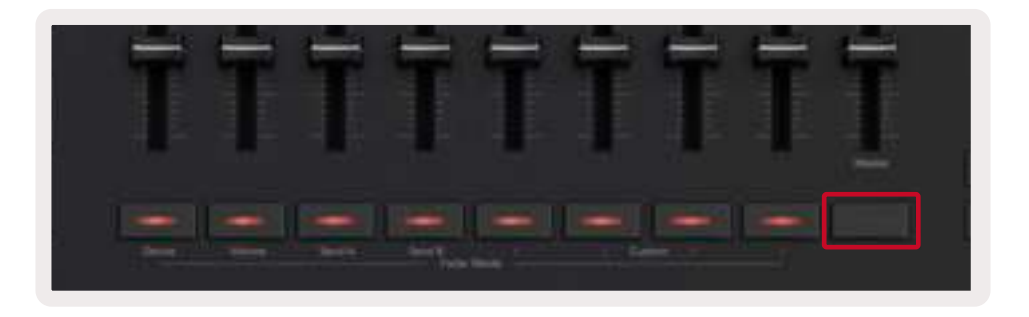

Wenn diese Option auf "Select" gesetzt ist, entspricht die Farbe der Schaltflächen den Spuren in Live. Durch Drücken einer Fader-Taste (blau hervorgehoben) wird diese Spur ausgewählt.

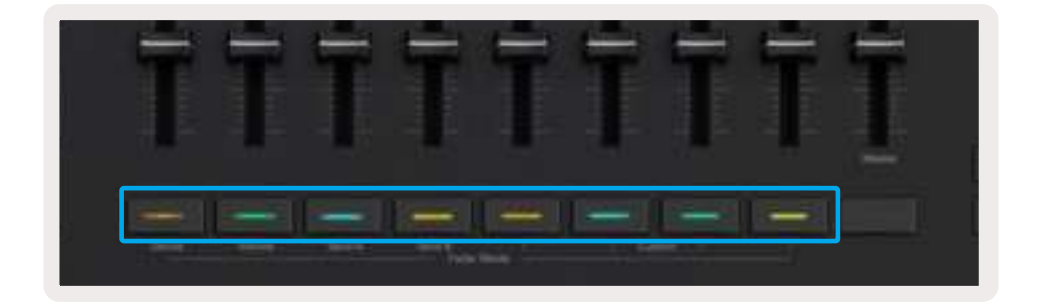

## 2.2 Drum-Modus - Spielen und Aufnehmen von Drums

In den Drum-Modus gelangst du, indem du die Umschalttaste hältst und das Drum-Pad drückst (das zweite Pad von links unten). Der Drum-Modus verwandelt die Pads des Launchkey in anschlagsdynamische Drum-Pads.

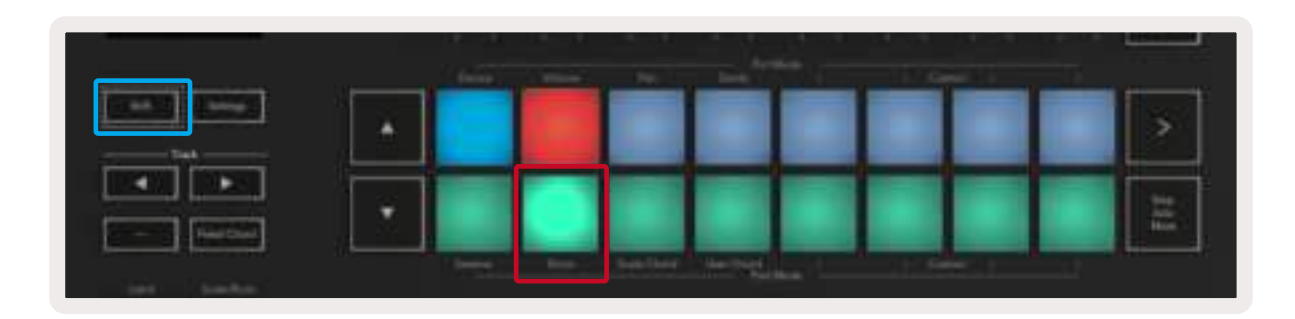

Wird ein Drum Rack in die ausgewählte Spur in Live geladen und befindet sich dein Launchkey im Drum-Modus, leuchten die Pads in der Farbe der Spur. Wenn die Pads gespielt werden, leuchten diese grün auf. Diese Pads spielen alle Pads des Drum Racks ab, die auf dem Computerbildschirm sichtbar sind. Durch Drücken der Tasten **▲▼** scrollst du aufwärts/abwärts durch eine Bank von 128 Pads eines Drum Racks. Jeder Tastendruck bewegt das Rack in Bänken à 16 Pads nach oben oder unten.

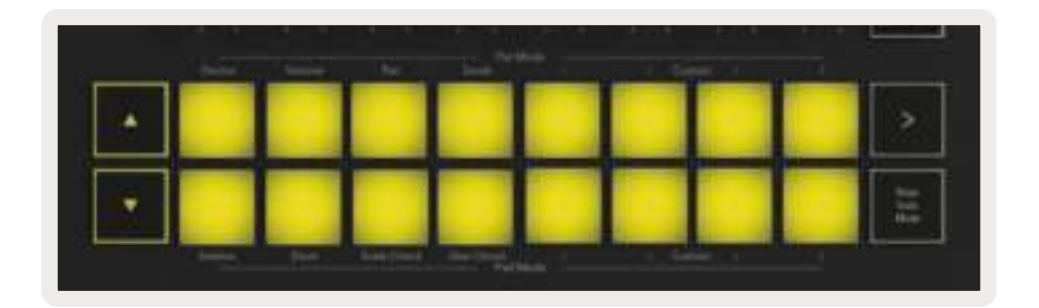

Bei Verwendung von Ableton Drum Racks wählt der Drum-Modus, abgesehen vom Auslösen der Sounds, das zugehörige Pad innerhalb eines Drum Racks aus. Beim Aufruf leuchtet das zuletzt gespielte Drum-Rack-Pad weiß auf und Ableton Live zeigt das ausgewählte Pad des Drum Racks auf dem Bildschirm.

## 2.3 Verwenden des Mischpults in Ableton Live

Über die acht Drehregler und Fader (nur bei Modellen mit 49 und 61 Tasten) ist eine praktische Steuerung des Mischpults in Ableton Live möglich. Damit kannst du die Lautstärke, Panning-, Send Aund Send B-Einstellungen der Spuren in deinem Projekt steuern.

#### 2.3.1 Drehregler

Mit den acht Drehreglern kannst du in praktischer Weise die Mischpultelemente in Ableton Live steuern. Um dabei plötzliche Wertesprünge zu verhindern, gibt es die Funktion "Pot Pickup". Dabei beginnen die Drehregler erst dann mit der Parametersteuerung, wenn diese innerhalb von Live an die angezeigte Position bewegt wurden. Wenn zum Beispiel ein Parameter in Live auf 0 gesetzt ist, musst du zunächst den Drehregler bis zum äußersten linken Anschlag drehen, damit er abgegriffen wird (diese Funktion kann in den Preferences von Live ausgeschaltet werden). Wenn dein Launchkey mit Live verbunden ist, werden die Drehregler automatisch im Device-Modus betrieben. Um diese dem Mischpult von Live zuzuordnen (Volume, Pan, Sendwege), hältst du die Umschalttaste und drückst die beschrifteten Pads in der oberen Reihe.

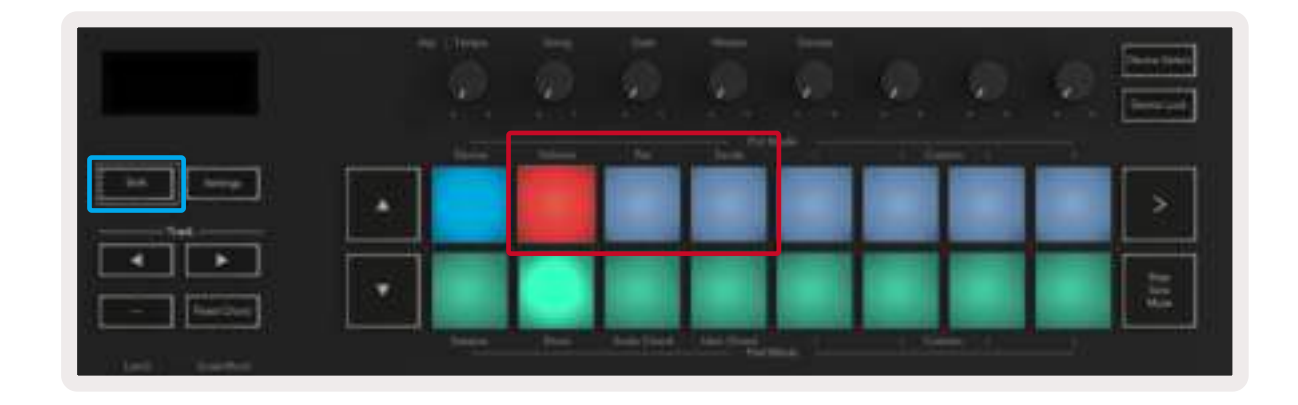

2.3.1.1 Lautstärke - In diesem Modus kannst du die Spurlautstärke mit den Drehreglern steuern. Um diesen Modus auszuwählen, halte die Umschalttaste und drücke das Volume-Pad.

2.3.1.2 Pan-Modus – In diesem Modus kannst Du die Panoramawerte der Spuren über die Drehregler steuern. Um diesen Modus auszuwählen, hältst du die Umschalttaste und drückst das Pan-Pad.

2.3.1.3 Send-Modus – In diesem Modus kannst du die Sendwege der Spur über dioe Drehregler steuern. Um diesen Modus auszuwählen, hältst du die Umschalttaste und drückst das Send-Pad. Zuerst werden die Drehregler dem Send A zugeordnet, beim zweiten Drücken dem Sendweg B.

Hinweis: Ein Modus kann nicht gleichzeitig den Drehreglern und den Fadern zugewiesen werden. Wenn den Fadern bereits ein Modus zugewiesen wurde, erscheint das entsprechende Pad rot, wenn die Umschalttaste gehalten wird. Wenn du in diesem Zustand ein Pad drückst, werden die Drehregler diesem Modus entsprechend nicht zugewiesen.

#### **2.3.2 Fader** (nur 49- und 61-Tastenmodelle)

Die neun Fader bieten eine praktische, linear umgesetzte Steuerung einer Reihe von Mixer-Parametern in Ableton Live. Um einen dieser Modi auszuwählen, halte die Umschalttaste (unten rot hervorgehoben) und drücke die entsprechende Fader-Taste (unten blau hervorgehoben). Wenn dein Launchkey mit Live verbunden ist, werden die Fader standardmäßig in den Modus zur Lautstärkesteuerung geschaltet. In diesem Modus steuern die ersten acht Fader die Lautstärke der jeweiligen Spur in Ableton Live. Der neunte Fader steuert grundsätzlich die Master-Lautstärke, unabhängig davon, welcher Modus gewählt ist. Die Fader können auch zur Steuerung der Pegel von Send A und B genutzt werden.

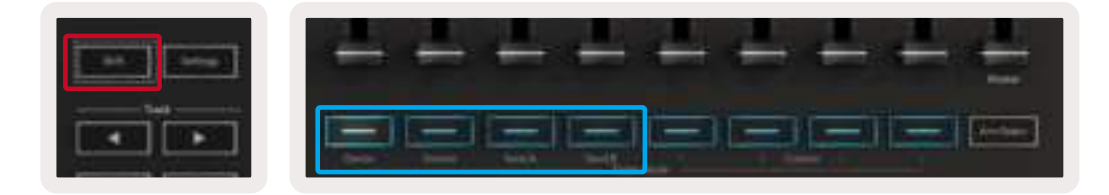

Hinweis: Ein Modus kann nicht gleichzeitig den Drehreglern und den Fadern zugewiesen werden. Wenn den Drehreglern bereits ein Modus zugewiesen wurde, erscheint der entsprechende Fader rot, während die Umschalttaste gedrückt gehalten wird. Wenn du in diesem Zustand eine Fader-Taste drückst, werden die Fader in diesem Modus entsprechend nicht zugewiesen.

#### 2.4 Device-Modus - Navigation und Steuerung von Geräten (Devices)

Der Device-Modus erlaubt es dir, ein Ableton-"Gerät" (Instrumente und Effekte von Ableton oder Drittanbietern) auf einer Spur in Live zu steuern. Wenn dein Launchkey mit Live verbunden ist, werden die Drehregler automatisch mit dem ersten Gerät der aktuellen Live-Spur synchronisiert. Die Steuerung von Geräten kann auch den Fadern zugewiesen werden (nur 49- und 61- Tastenmodelle). Stelle dazu zunächst sicher, dass die Drehregler nicht bereits dem Device-Modus zugewiesen sind (ein Modus kann nicht gleichzeitig Reglern und Fadern zugewiesen werden). Halte dann die Umschalttaste und drücke die erste Fader-Taste. Um den Drehreglern wieder die Kontrolle über Geräte zuzuweisen, halte die Umschalttaste und drücke das erste Pad in der oberen Reihe.

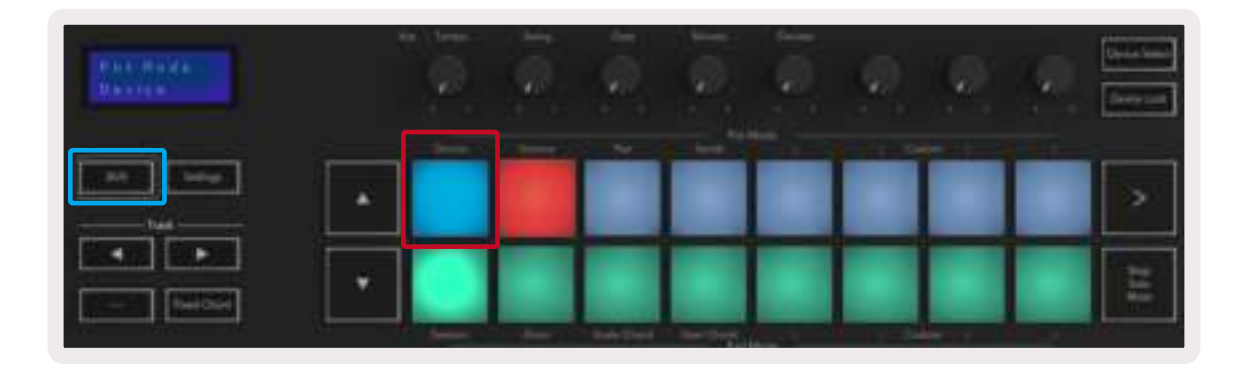

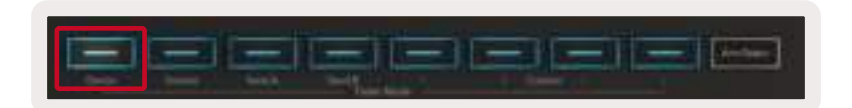

Wenn die Spur ein Effekt- oder Instrumenten-Rack enthält, werden die zugewiesenen Fader oder Drehregler mit den acht Makroreglern des ersten Racks synchronisiert. Das Bild unten zeigt ein Instrument-Rack-Preset namens "Percussion 1". In diesem Beispiel steuern die acht Drehregler deines Launchkey eine Vielzahl wichtiger Parameter wie die Lautstärken der Samples, Stretch- und Startzeiten sowie die Dry/Wet-Anteile von Delay- und Reverb-Effekten.

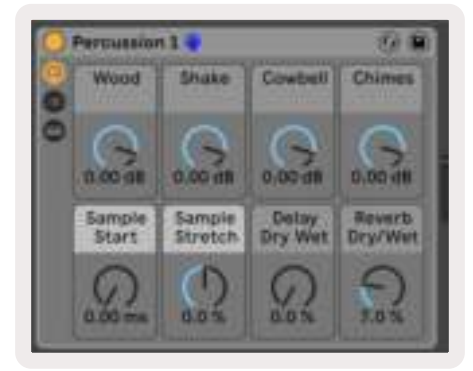

Wenn die Spur kein Rack enthält, wird der Device-Modus mit einer Auswahl von acht vorgewählten Parametern des ersten Geräts synchronisiert. Zum Navigieren zwischen Geräten einer Spur, die mehrere Geräte enthält, siehe "Geräte auswählen/Verriegelung"

#### 2.4.1 Geräte-Auswahl

Die Taste "Device Select" ermöglicht es dir, durch die Geräte einer Spur zu navigieren. Halte diese Taste gedrückt, um auf diese Funktion zuzugreifen. Die Drum-Pads und die Pfeiltasten **▲▼** leuchten violett auf.

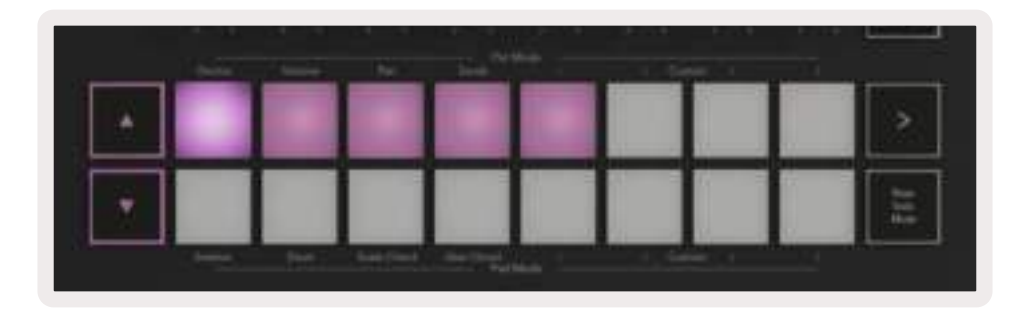

Die Pfeiltasten **▲▼** können zur Navigation durch die Geräte verwendet werden. Mit der Taste **▲** bewegt man sich nach links und mit der Taste **▼** nach rechts. Mit den Pads kannst du wählen, welche Seite der Steuerelemente den Bereich steuert. Auf dem Display wird angezeigt, welches Gerät ausgewählt ist und welcher Parameter gesteuert wird.

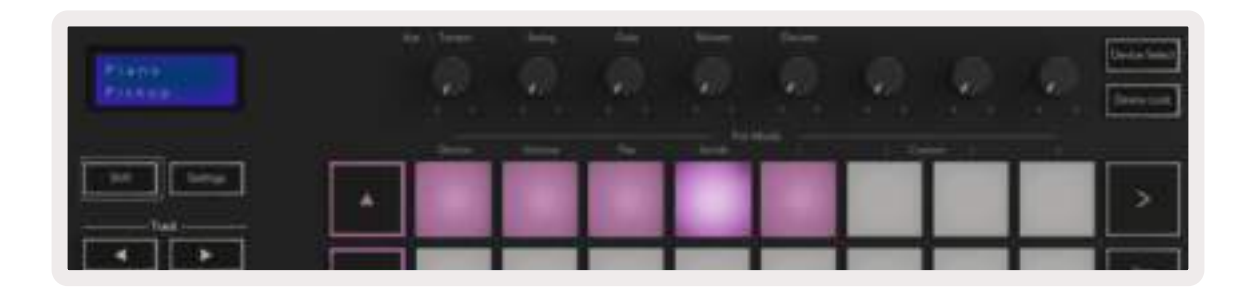

#### 2.4.2 Geräteverriegelung

Die Schaltfläche "Gerätevverriegelung" behält das aktuell ausgewählte Gerät und die Steuerung über die Bedienelemente bei, auch wenn die ausgewählte Spur gewechselt wird. Die Schaltfläche leuchtet, wenn diese Funktion aktiv ist.

Um die Geräteverriegelung auszuschalten, ist die zugehörige Taste nochmals zu drücken. Sofern du bei aktiver Geräteverriegelung ein neues Gerät auswählst, wird die Steuerung auf das neu ausgewählte Gerät fixiert.

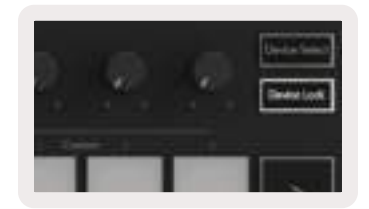

## 2.5 Transportsteuerung

Die unten abgebildeten MIDI-Tasten bieten wichtige Funktionen für die Aufnahme und Performance mit Ableton Live.

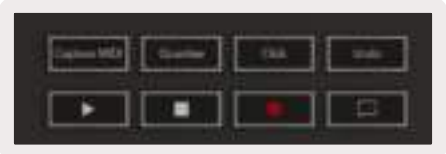

2.5.1 Wiedergabe - Durch Drücken dieser Taste wird die Songwiedergabe gestartet.

2.5.2 Stop - Durch Drücken dieser Taste wird die Songwiedergabe gestoppt.

2.5.3 Record - Durch Drücken dieser Taste wird die Session-Aufnahme ausgelöst, sofern du dich im Session-Modus befindest. Auf diese Weise kannst du sowohl neue Clips aufzeichnen als auch bestehende Clips per Overdub überspielen.

2.5.4 Loop – Aktiviert die Loopfunktion in Ableton Live

# 3.0 Standalone-Funktionen

## 3.1 Grid

Das Grid besteht aus den 2 x 8 anschlagsdynamischen Pads. Die Standalone-Funktionen der Pads in den Launchkey-Modellen sind weiter unten detailliert aufgeführt.

#### 3.1.1 Drum-Modus

Halte die Umschalttaste und drücke das Pad für den Drum-Modus (das zweite von unten links), um diese Betriebsart aufzurufen. In diesem Modus geben die anschlagsdynamischen Pads MIDI-Noten von C1 bis D#2 aus und leuchten blau.

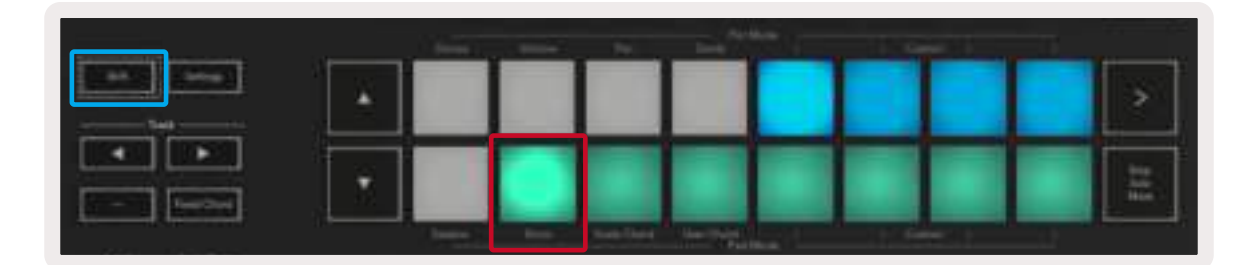

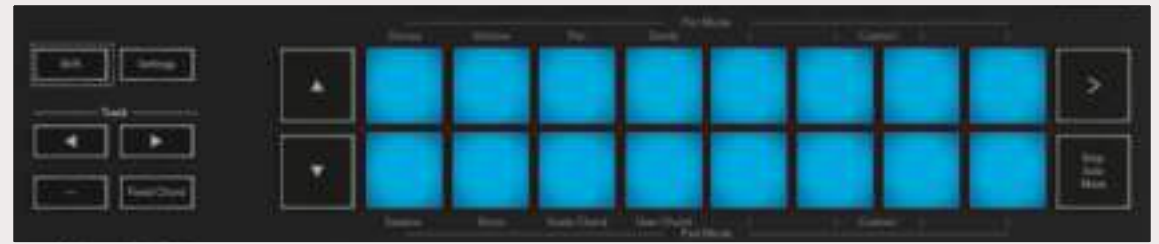

## 3.2 Akkord-Modi

#### 3.2.1 Skalen-Akkordmodus

Im Modus Scale Chord stehen dir Bänke mit vordefinierten Akkorden zur Verfügung. Um auf diese Bänke zuzugreifen, drücke bei gehaltener Umschalttaste das Pad Scale Chord. Jede Reihe von Pads enthält nun eine Akkordbank. Der Grundton ist standardmäßig C-Moll. Um dies zu ändern, siehe Skalen-Modus.

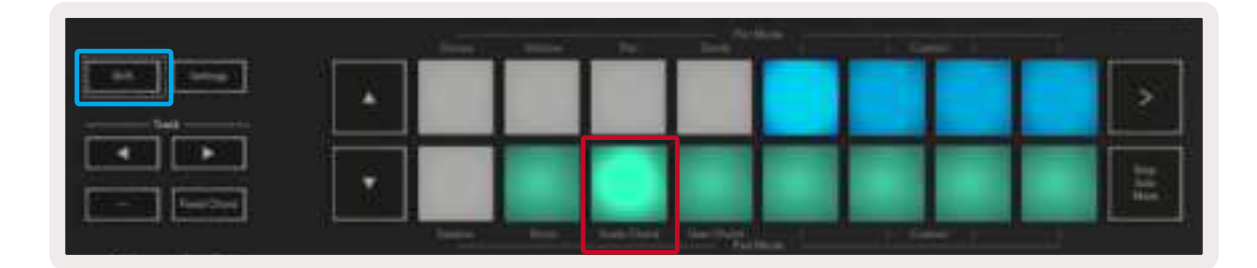

Das erste und das letzte Pad jeder Reihe leuchtet heller als die mittleren Pads, um die Position der Grundakkorde anzuzeigen. Um zwischen den Akkordseiten zu navigieren, nutze die Tasten **▲▼**. Auf der ersten Seite ist die obere Reihe von Pads blau beleuchtet und enthält Dreiklänge. Die untere Reihe von Pads enthält Septakkorde und ist in dunklerem Blau beleuchtet. Das Drücken der Taste **▼** zeigt eine Reihe von Nonenakkorden, wobei die Pads violett aufleuchten, darunter dann 6/9-Akkorde mit rosa leuchtenden Pads.

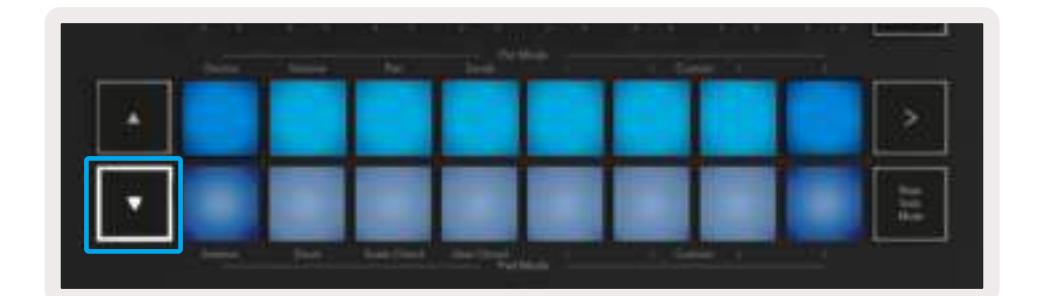

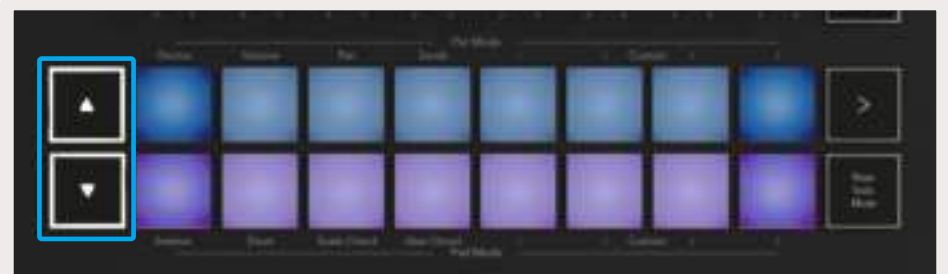

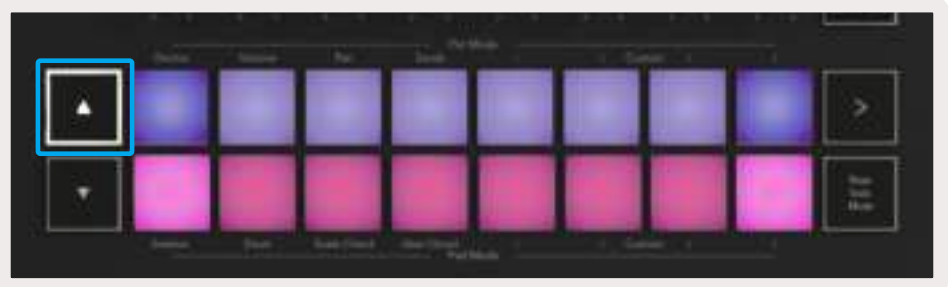

Wenn ein Pad gedrückt wird, leuchtet es grün auf und kehrt beim Loslassen zu seiner ursprünglichen Farbe zurück.

Um die Oktave der Akkorde zu ändern, halte die Umschalttaste und drücke die Tasten **▲▼**. Diese bieten Zugriff auf einen Bereich von ±3 Oktaven.

#### 3.2.2 Modus für benutzerdefinierte Akkorde (User Chord)

Im Modus für benutzerdefinierte Akkorde können jedem Pad Akkorde mit bis zu sechs Noten zugewiesen werden. Diese Akkorde werden im internen Speicher des Launchkey gespeichert. Das bedeutet, dass alle vorgenommenen Zuweisungen auch dann noch verfügbar sind, wenn das Launchkey aus- und wieder eingeschaltet wird.

Um in den Modus für benutzerdefinierte Akorde zu gelangen, halte die Umschalttaste und drücke das Pad User Chord (untere Reihe, vierte von links).

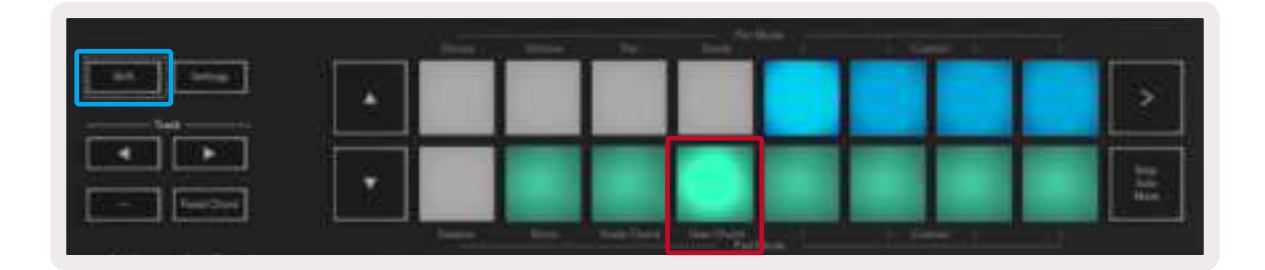

Um einem Pad einen Akkord zuzuweisen, halte das Pad und drücke dann auf der Klaviatur die Noten zur Zuweisung. Jedem Pad können bis zu sechs Noten zugeordnet werden, die mit individuellen Tastendrücken eingegeben werden können. Du brauchst also nicht alle Noten auf einmal zu drücken, solange das Pad gehalten wird.

Wenn ein Akkord zugewiesen wird, leuchtet das Pad blau auf. Sobald das Pad gedrückt wird, spielt es den Akkord und leuchtet dabei grün auf. Sofern kein Akkord zugewiesen ist, leuchtet das Pad nicht auf.

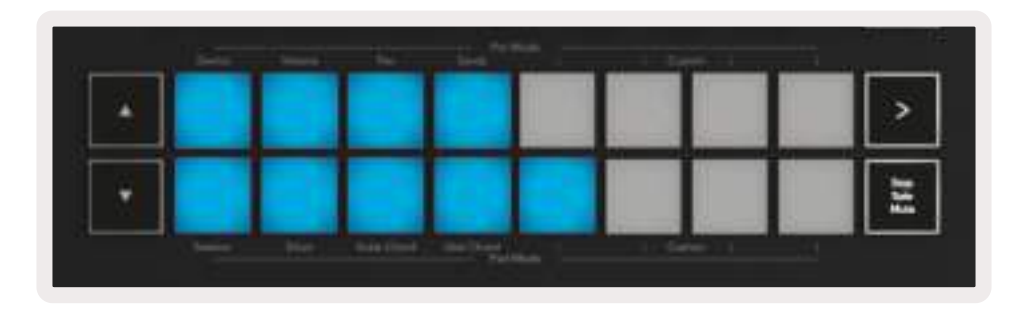

Um eine Akkordzuweisung von einem Pad zu löschen, halte einfach die Stop/Solo/Mute-Taste gedrückt. Die Pads mit zugewiesenen Akkorden färben sich rot. Indem du nun ein rotes Pad drückst, wird der zugewiesene Akkord gelöscht und das Pad leuchtet nicht mehr.

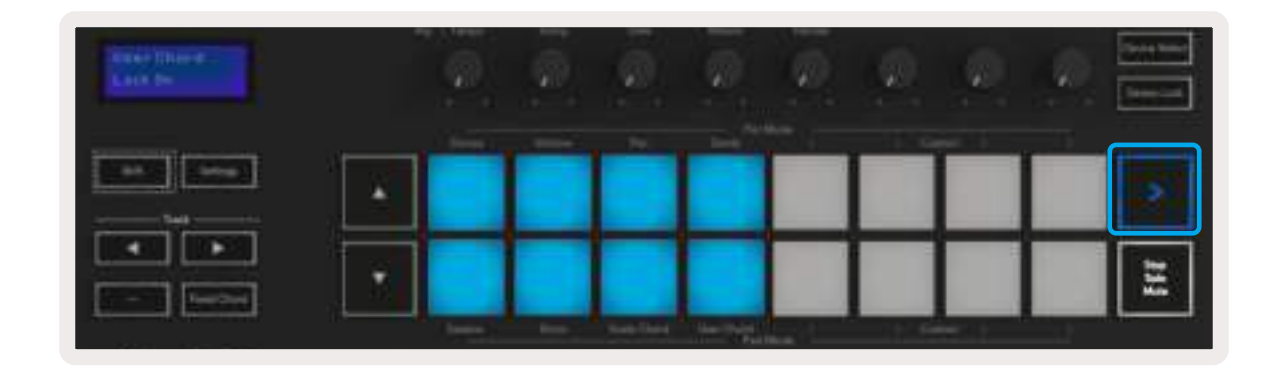

Die Tasten **▲▼** können verwendet werden, um die Akkordbank in ±12 Halbtonschritten zu transponieren. Alle Änderungen werden dabei auf dem Display angezeigt.

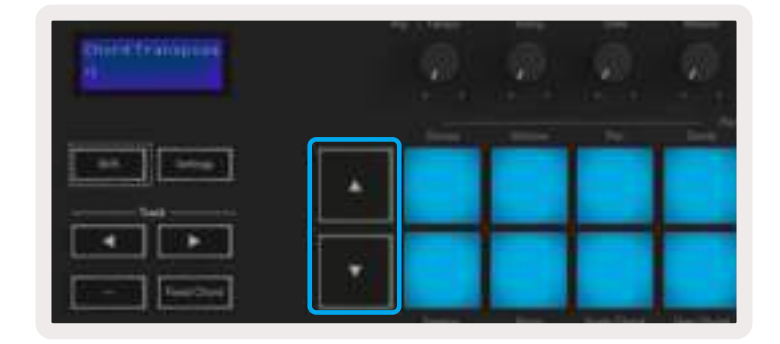

#### 3.2.3 Fixed Chord

Mit Fixed Chord kannst du eine Akkordform spielen und diese dann durch Drücken anderer Tasten transponieren.

Um einen Akkord einzustellen, drückst und hältst du die Taste Fixed Chord. Drücke nun, während die Taste weiter gehalten wird, die Tasten, die zu dem Akkord gehören sollen, und lasse diese wieder los. Der Akkord ist nunmehr gespeichert.

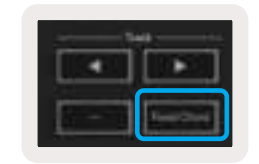

Die erste Note, die du in den Akkord eingibst, definiert den "Grundton" des Akkords. Das gilt auch, wenn du anschließend Noten hinzufügst, die tiefer als die erste Note sind. Siehe dazu das Beispiel unten, das die Verwendung dieser Funktion veranschaulicht:

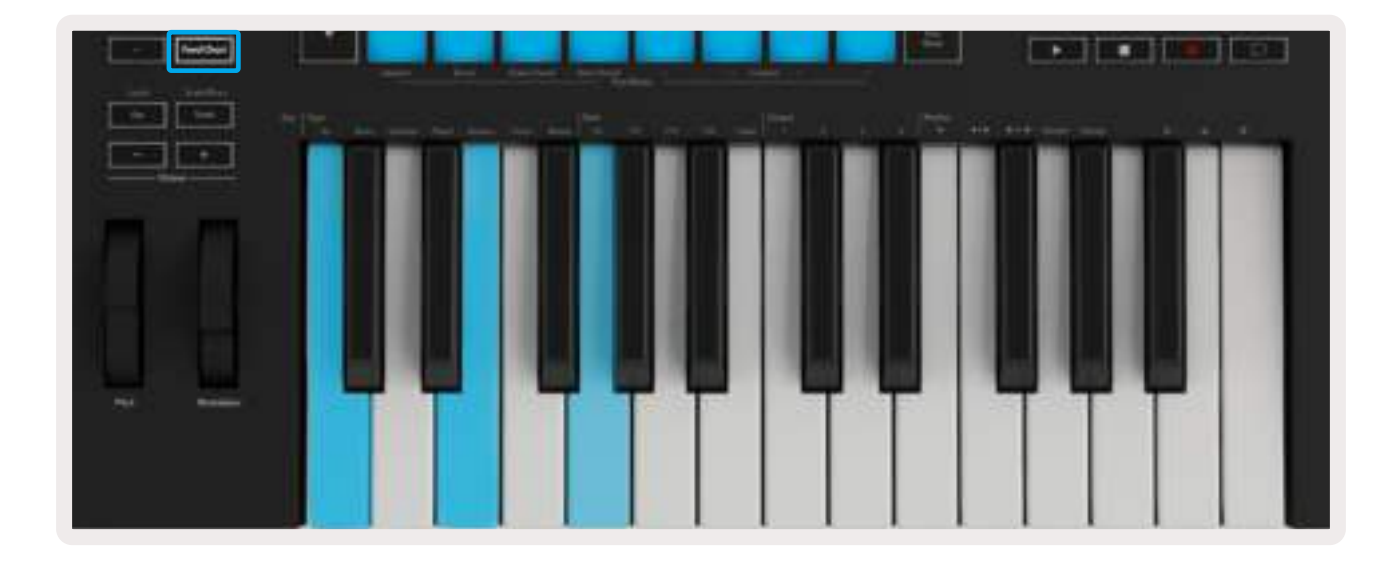

Drücke und halte die Taste Fixed Chord. Spiele nun die Noten C, dann E und schließlich G (ein C-Dur-Akkord) und lasse die Noten anschließend wieder los. Das Gerät speichert diese Eingabe als "Fixed Chord". Lasse nun die Taste Fixed Chord wieder los.

Es erklingen nunmehr auf jeder gespielten Taste Dur-Akkorde. So kannst du zum Beispiel F drücken, um einen F-Dur-Akkord zu hören (siehe unten), oder Ab, um einen Ab-Dur-Akkord zu hören, usw.

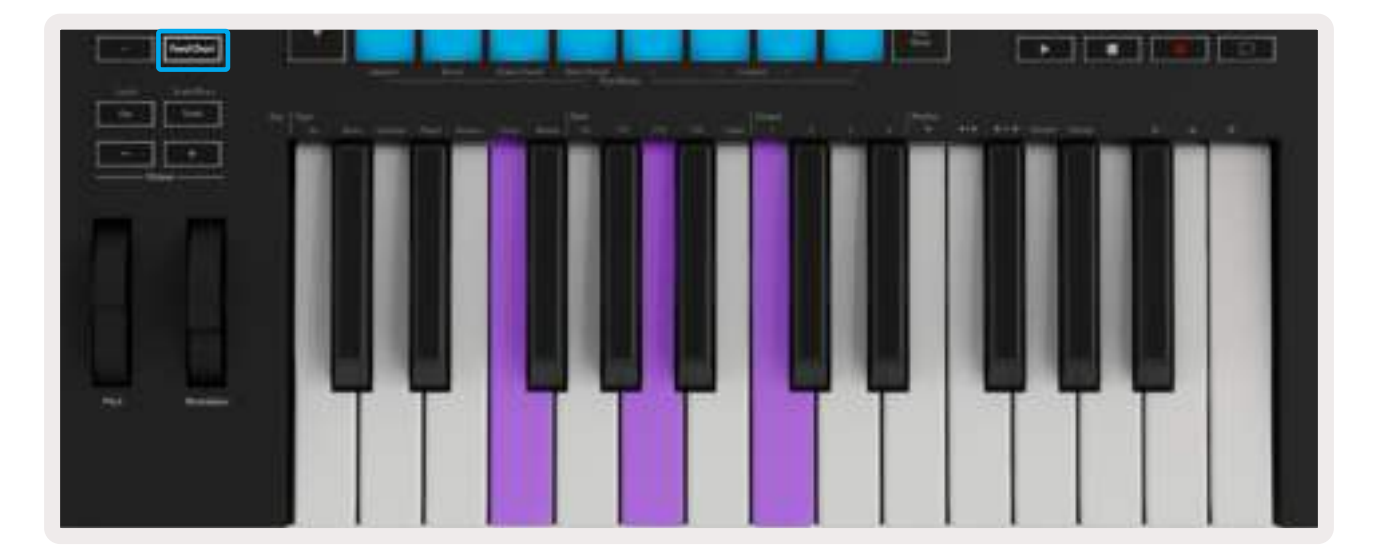

## 3.3 Skalenmodus

Der Skalenmodus ermöglicht dir, die gesamte Klaviatur so einzustellen, dass sie nur Noten in einer von dir gewählten Skala spielt. So kannst du auf der Klaviatur spielen, ohne jemals eine falsche Note zu treffen! Drücke die Taste "Scale", um diesen Modus zu aktivieren. Die Schaltfläche leuchtet auf und zeigt damit an, dass der Modus aktiv ist. Auf dem Display erscheint eine Meldung, die die derzeit aktive Skala anzeigt (standardmäßig C-Moll).

Um die Skala zu ändern, kannst du auf die Skalen-Einstellungen zugreifen, indem du die Umschalttaste hältst und dazu die Taste "Scale" drückst. Zu diesem Zeitpunkt blinkt die Skalentaste und zeigt so an, dass du dich in den Skalen-Einstellungen befindest. Um den Grundton zu ändern, drücke einfach die entsprechende Taste (beachte dabei, dass alle schwarzen Tasten als #-Vorzeichen dargestellt werden). Die Änderungen des Skalentyps erfolgen über die Pads. In der Skalen-Einstellung sehen diese wie folgt aus:

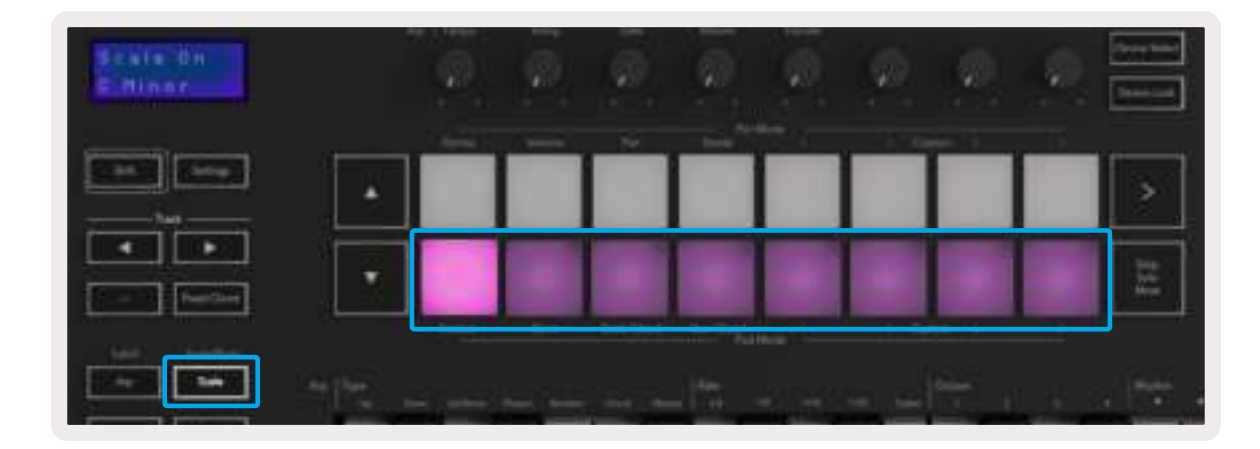

Die untere Pad-Reihe leuchtet auf und kann zur Auswahl einer Skala genutzt werden. Die ausgewählte Skala wird sodann auf dem Display angezeigt. Von links nach rechts kannst du die Pads zur Auswahl der folgenden Skalen verwenden: Moll, Dur, Dorisch, Mixolydisch, Phrygisch, Harmonisch Moll, Moll-Pentatonik und Dur-Pentatonik.

Um den Modus zur Skalen-Einstellung zu verlassen, drücke die Skalentaste oder eine der Funktionstasten. Der Modus "Settings" wird auch nach zehn Sekunden Inaktivität beendet, wobei die Tastatur in den vorherigen Zustand zurückkehrt.

## 3.4 Custom-Modi

Die Drehregler, Pads und Fader (nur 49- und 61-Tastenmodelle) des Launchkey können so konfiguriert werden, dass benutzerdefinierte Nachrichten mithilfe von Novation Components gesendet werden können. Diese benutzerdefinierten Nachrichten werden als Custom-Modi bezeichnet. Um auf die Custom-Modi zuzugreifen, drücke die Umschalttaste und die Custom-Pad-/Fader-Tasten. Beachte, dass im Standalone-Betrieb die Modi Device, Volume, Pan, Sends und Session nicht verfügbar sind.

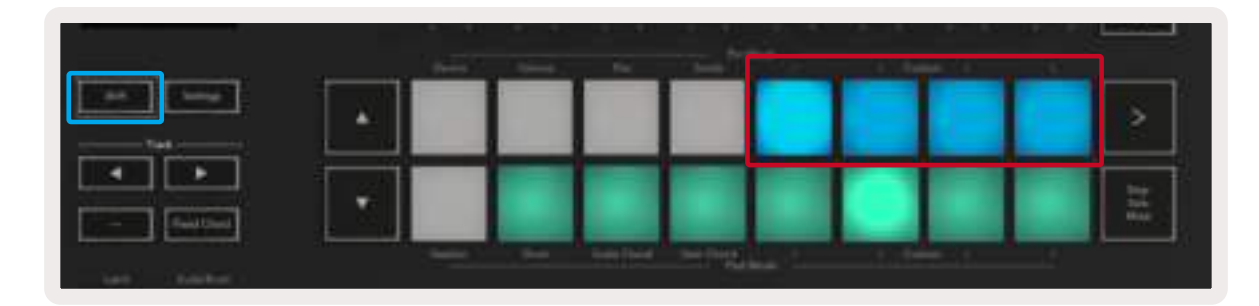

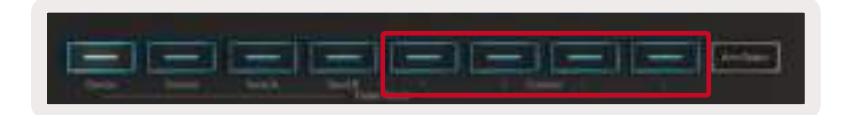

Um auf Components zuzugreifen, besuche bitte [components.novationmusic.com](http://components.novationmusic.com) mit einem Web-MIDI-fähigen Browser (wir empfehlen Google Chrome oder Opera). Alternativ kannst du dir die Standalone-Version von Components aus deinem Novation-Nutzerkonto herunterladen.

#### 3.4.1 Pads

Launchkey bietet vier Custom-Modi für die Pads. Um auf diese Modi zuzugreifen, hälst du einfach die Umschalttaste und drückst dann eine der vier Tasten für die Custom-Modi der Pads. Die Pads können mithilfe von [Componentsf](https://components.novationmusic.com)ür das Senden von MIDI-Noten, Programmwechsel- und CC-Befehlen konfiguriert werden.

Dein Launchkey verfügt ab Werk über vier benutzerdefinierte Pad-Modi, die die Möglichkeiten dieser Funktion demonstrieren. Von links nach rechts bieten die voreingestellten Pad-Modi die folgenden Funktionen:

Moll-Skala: Jedes Pad ist eine Note in der C-Moll-Skala über einen Bereich von zwei Oktaven.

Alt Drums: Eine Alternative zum Drum-Modus, bei dem das Layout der Noten für das Schlagzeugspiel ausgelegt ist.

CC-Schalter: Ein Bereich von CC-Schaltern für ein MIDI-Mapping mit einer Reihe von Tastern und einer Reihe von Schaltern.

Programme 0-15: Die ersten 16 Programmwechselbefehle zur Auswahl deiner Presets.

#### 3.4.2 Drehregler

Launchkey hat vier Custom-Modi für die Drehregler. Um auf diese benutzerdefinierten Modi zuzugreifen, hältst du die Umschalttaste und drückst dann eine der vier Tasten für die Custom-Modi der Drehregler. Diese können über Components mit benutzerdefinierten CC-Befehlen konfiguriert werden.

#### 3.4.3 Fader (nur 49- und 61-Tastenmodelle)

Launchkey hat vier Custom-Modi für die Fader. Um auf diese benutzerdefinierten Modi zuzugreifen, hältst du die Umschalttaste und drückst dann eine der vier Tasten für die Custom-Modi der Fader. Diese können über Components mit benutzerdefinierten CC-Befehlen belegt werden.

## 3.5 Arpeggiator

Durch Drücken der Arp-Taste auf der linken Seite des Launchkey wird der Arpeggiator aktiviert. Dieser nimmt deine Akkorde auf und erzeugt daraus ein Arpeggio, indem er die Noten des Akkords nacheinander abspielt. Der Arpeggiator läuft so lange wie Tasten gehalten werden. Er nutzt dabei die rhythmische Auflösung, die durch den Parameter Arp-Rate vorgegeben wird.

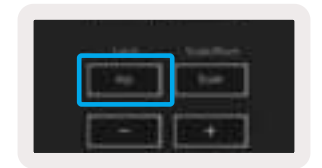

Der Arpeggiator in Launchkey ist eine großartige und mühelose Möglichkeit, interessante Melodien und Progressionen zu entwickeln.

#### 3.5.1 Arpeggiator-Drehregler

Wenn du die Shift-Taste gedrückt hältst, können die Drehknöpfe deine Arpeggios transformieren.

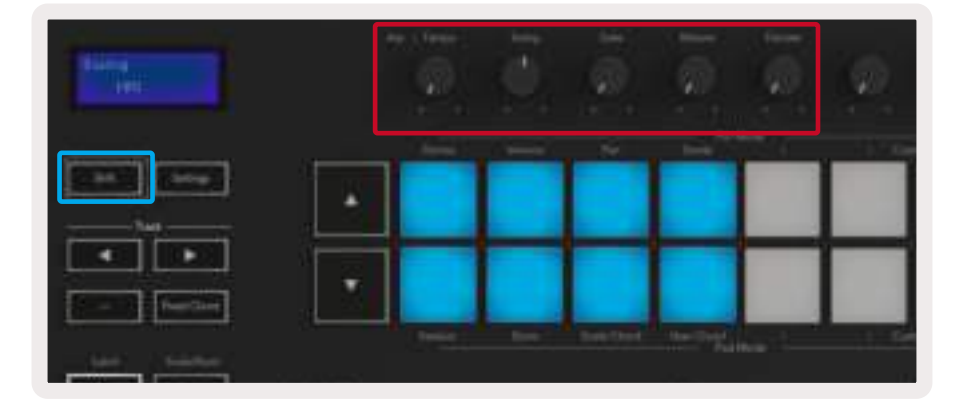

Tempo – Dieser Regler beschleunigt oder verlangsamt das Arpeggio relativ zum Parameter Arp-Rate. Wenn Launchkey als eigenständiger Controller verwendet wird, deckt dieser Regler einen Bereich von 60 bis 187 BPM ab. Wenn jedoch eine Synchronisation zu Ableton Live vorhanden ist, hat dieser Regler keine Wirkung.

Swing - Dieser Regler stellt den Versatz ein, mit dem jede zweite Note verzögert wird. Hieraus ergibt sich ein schwingender Rhythmus. Um den Swing des Arpeggiators zu ändern, halte die Arp-Taste und drehe dann den Swing-Regler. In der Mittelposition, der Voreinstellung, ist der Swing auf 0 % eingestellt (d. h. kein Swing). Die Extrema liegen bei 80 % (starker Swing) und -80 % (negativer Swing). Negativer Swing bedeutet, dass jede zweite Note vorgezogen und nicht verzögert wird.

Gate - Wenn du diesen Regler verstellst, werden längere oder kürzere MIDI-Noten erzeugt. Das führt entweder zu einem stakkatoartigen Arpeggio oder zu einer flüssigeren Legato-Variante. Dieser Regler verschiebt den Abstand zwischen den Noten von 0 auf 200 %. Bei Noten, auf die Swing angewendet wurde, behalten beide Noten dieselbe Gate-Länge.

Mutate – Wenn du Mutate als Arpeggio-Modus gewählt hast, halte die Umschalttaste und drehe diesen Regler, um dem Arpeggio Variationen hinzuzufügen. Eine neue "Mutation" tritt bei jeder Drehung des Knopfes auf. Wenn du aufhörst, den Knopf zu drehen, verbleiben die Noten in der aktuellen Einstellung und werden unbegrenzt wiederholt.

Deviate – Wenn du Deviate als Arp-Rhythmus ausgewählt hast, kannst du über den Drehregler rhythmische Variationen generieren. Mit jedem Reglerdreh erzeugst du ein anderes Pausenmuster.

Hinweis: Die Drehregler steuern auch dann Arpeggiator-Funktionen, wenn die Arpeggiator-Verriegelung aktiviert ist.

#### 3.5.2 Arpeggiator-Betriebsarten

Nachdem du den Arpeggiator eingeschaltet hast, befindest du dich in einem von sieben Arpeggiator-Betriebsarten, die jeweils zu Arpeggios mit unterschiedlichen Notenanordnungen führen. Um die Arpeggiator-Betriebsart zu ändern, hältst du die Umschalttaste und drückst dann die Taste, die dem gewünschten Modus entspricht.

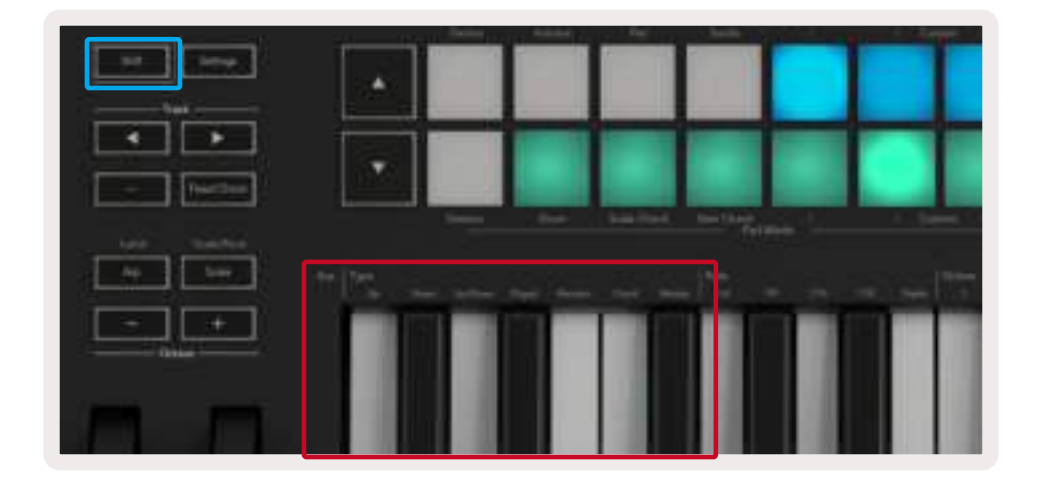

Up - Hier werden die Noten in aufsteigender Reihenfolge (d. h. mit steigender Tonhöhe) gespielt. Wenn Noten hinzugefügt werden, wächst die Anzahl der Noten in der Sequenz, sie verbleiben jedoch in aufsteigender Reihenfolge. So kannst du zum Beispiel damit beginnen, eine erste Note - E3 gedrückt zu halten und dann zwei weitere Noten, C3 und G3, hinzufügen. Als Arpeggio ergibt sich C3, E3 und G3.

Down – Dieser Modus entspricht dem Up-Modus, allerdings werden die Noten in absteigender Reihenfolge gespielt (z. B. G3, E3, C3).

Up/Down – Dieser Arpeggio-Modus beginnt mit der Wiedergabe von Noten in aufsteigender Reihenfolge. Nach Erreichen der höchsten Note, werden die Noten in umgekehrter Richtung bis zur tiefsten Note gespielt. Letztere wird einmal gespielt, ehe das Arpeggio wieder ansteigt und vor Erreichen der tiefsten Note stoppt. Das bedeutet, dass bei der Wiederholung des Musters die tiefste Note nur einmal gespielt wird.

Played – Hierbei werden Noten in der Reihenfolge wiederholt, in der sie eingespielt wurden.

Random – In dieser Betriebsart werden die Noten des Akkords fortlaufend zufällig ausgewählt.

Chord – Alle Noten werden gleichzeitig pro Schritt in einer ausgewählten Rhythmik (siehe Arpeggiator-Geschwindigkeit) ausgelöst. Hierdurch wird ein schnelles Spiel von Akkorden einfach möglich.

Mutate – Dieser Modus erzeugt eigene Noten und fügt diese dem Arpeggio durch Drehen des zugehörigen Reglers "Mutation" hinzu. Drehe diesen Knopf, um dein Arpeggio auf unerwartete Weise zu verändern. Der Drehregler reicht von "sanft" (links) bis "verrückt" (rechts). Bei 25 % links werden dem Arpeggio nur subtile Variationen hinzugefügt, während 99 % unerwartete Ergebnisse liefert. Wenn du mit dem gehörten Ergebnis zufrieden bist, belasse den Knopf in der aktuellen Stellung. Die Noten werden dann unbegrenzt wiederholt.

#### 3.5.3 Arpeggiator-Geschwindigkeiten

Diese Optionen legen die Geschwindigkeit der Noten im Arpeggio fest. Da jede Note unmittelbar nach dem Ende der vorhergehenden gespielt wird, führt ein kleinerer Wert für "Rate" (z. B. 1/32) zu einem schnelleren Arpeggio als ein größerer Wert (z. B. 1/4).

Bei den Werten für "Rate" handelt es sich um übliche Notenwerte: Viertel- (1/4), Achtel (1/8), Sechzehntel (1/16) und 1/32-Noten. Um die Arpeggiator-Rate zu ändern, hältst du die Arp-Taste und drückst dann die Taste unter 1/4, 1/8, 1/16 oder 1/32.

Zusätzlich kannst du triolische Rhythmen für jeden der oben genannten Notenwerte ein- und ausschalten, indem du die Taste unter "Triplet" drückst. Dadurch werden aus deinen Arpeggio-Noten Viertel-, Achtel-, Sechzehntel- und 1/32-Triolen.

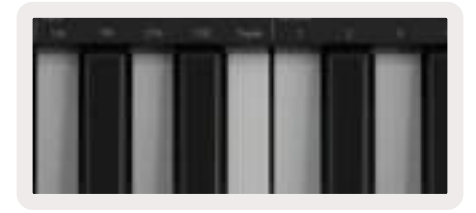

#### 3.5.4 Arpeggiator-Oktavbereiche

Diese vier Tasten legen fest, über wie viele Oktaven dein Arpeggio wiederholt wird. Zum Ändern hältst du die Arp-Taste und drückst dann die Taste unter 1, 2, 3 oder 4. Wenn du einen Oktavwert höher als 1 wählst, wird das Arpeggio in höheren Oktaven wiederholt. Zum Beispiel wird ein Arpeggio, das bei der Einstellung "1 Oktave" C3, E3 und G3 war, zu C3, E3, G3, C4, E4 und G4, wenn es auf "2 Oktaven" eingestellt ist.

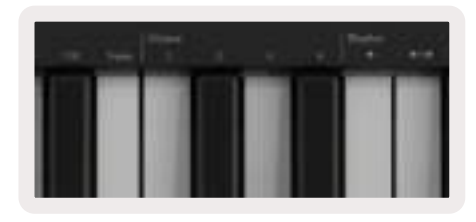

#### 3.5.5 Arpeggiator-Rhythmen

Die Arpeggiator-Rhythmen fügen dem Arpeggio-Muster musikalische Pausen hinzu, die eine größere Variationsvielfalt deiner Arpeggios ermöglichen. Halte die Arp-Taste und drücke dann eine der folgenden Schaltflächen:

Dots – Diese drei Optionen liefern rhythmische Muster.

- O In der normalen Arpeggiator-Einstellung wird auf jeder Taktunterteilung der gewählten Arpeggiator-Rate eine Note platziert.
- OXO (Note Pause Note) Dieser Rhythmus fügt zwischen jedem Notenpaar eine Pause ein.
- OXXO (Note Pause Pause Note) Dieser Rhythmus fügt zwischen jedem Notenpaar zwei Pausen ein.

Random – Diese Option erzeugt zufällige Pausen für zufällige Längen. Jeder Schritt weist eine 50-prozentige Wahrscheinlichkeit auf, entweder eine Note oder eine Pause zu sein. Falls es sich um eine Pause handelt, wird die Note auf den nächsten Schritt verschoben aber nicht übersprungen.

Deviate – Dies ist der ungewöhnlichste Arp-Rhythmus, der viele Notenvariationen ermöglicht. Er nutzt den Deviate-Drehregler, bei dem jede Bewegung ein anderes Pausenmuster generiert.

#### 3.5.6 Latch-Funktion

Mit Latch kannst du den Arpeggiator verwenden, ohne Tasten gedrückt zu halten. Alle Noten, die du gleichzeitig drückst und loslässt, bilden ein neues Muster, in das der Arpeggiator "einrastet". Der Arpeggiator spielt dann weiter, als hättest du die Tasten nie losgelassen. Wenn du eine neue Taste drückst, wird das vorherige Muster gelöscht und ein neues Arpeggio gebildet.

Um die Verriegelung einzuschalten, halte die Umschalttaste und drücke dann die Arp-Taste.

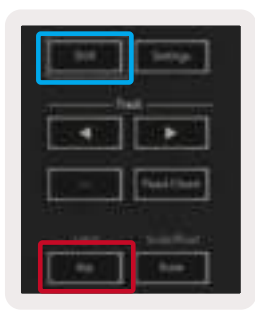

#### 3.5.7 Arpeggiator-Verriegelung

Durch langes Drücken der Arp-Taste wird die Arpeggiator-Verriegelung (Arp Control Lock) eingeschaltet und im Display angezeigt. Wenn die Arpeggiator-Verriegelung eingeschaltet ist, ist die Steuerung der Arpeggiators über die Drehregler und die Pads direkt zugänglich, ohne dass die Umschalttaste gedrückt werden muss. Dies ist nützlich, wenn du mit nur einer Hand mit dem Arpeggiator jammen möchtest. Die LED der Arp-Taste pulsiert, während die Arpeggiator-Verriegelung eingeschaltet ist. Um die Arpeggiator-Verriegelung auszuschalten, drücke die Arp-Taste ein weiteres Mal.

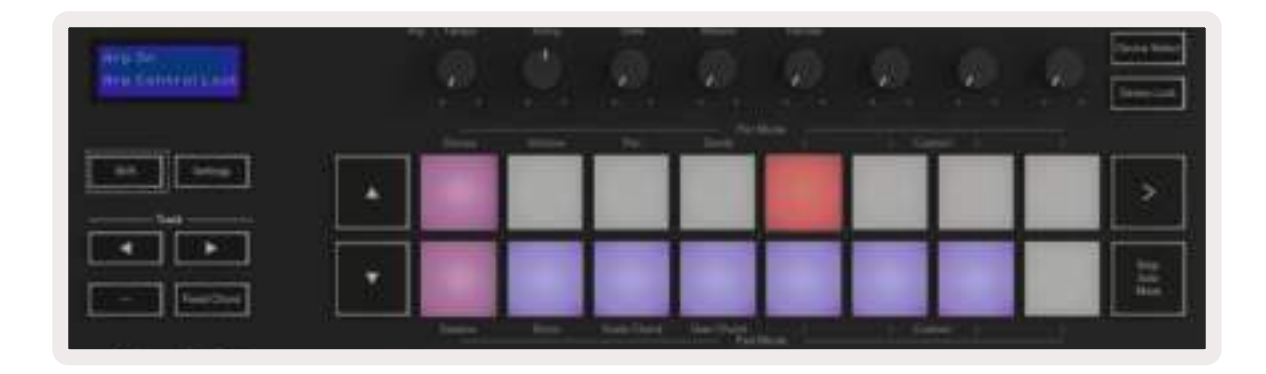

Hinweis: Die unten abgebildeten Symbole sind für Funktionen reserviert, die zukünftig für das Launchkey bereitgestellt werden sollen. Halte Ausschau nach Firmware-Updates, die diese Funktionalitäten freischalten.

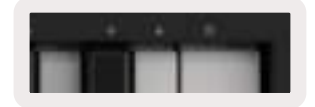

## 3.6. Oktavtasten

Durch Drücken der Oktavtasten wird die Klaviatur um eine Oktave erhöht oder erniedrigt. Der verfügbare Oktavbereich reicht von C-2 bis C8. Mit der Umschalttaste und den Oktavtasten wird die Tastatur um jeweils einen Halbton nach oben oder unten transponiert.

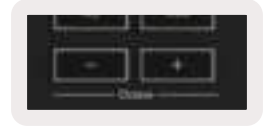

Um die Oktave der Klaviatur auf den Mittelwert 0 zurückzusetzen, drücke beide Oktavtasten (+/-) gleichzeitig. Um die Transponierung der Klaviatur auf den Mittelwert 0 zurückzusetzen, drücke die Umschalttaste und beide Oktavtasten (+/-) gleichzeitig.

## 3.7 Einstellungen

Wenn du auf die Taste "Settings" drückst, wird das Einstellungsmenü auf dem Display angezeigt. Hier kannst du durch die Liste der Einstellungen blättern, indem du die Szenentasten **▲▼** betätigst. Um die Werte der Einstellungen anzupassen, nutzt du entweder die Pads oder die Spurtasten **◄ ►**. Die verfügbaren Einstellungen sind unten aufgelistet.

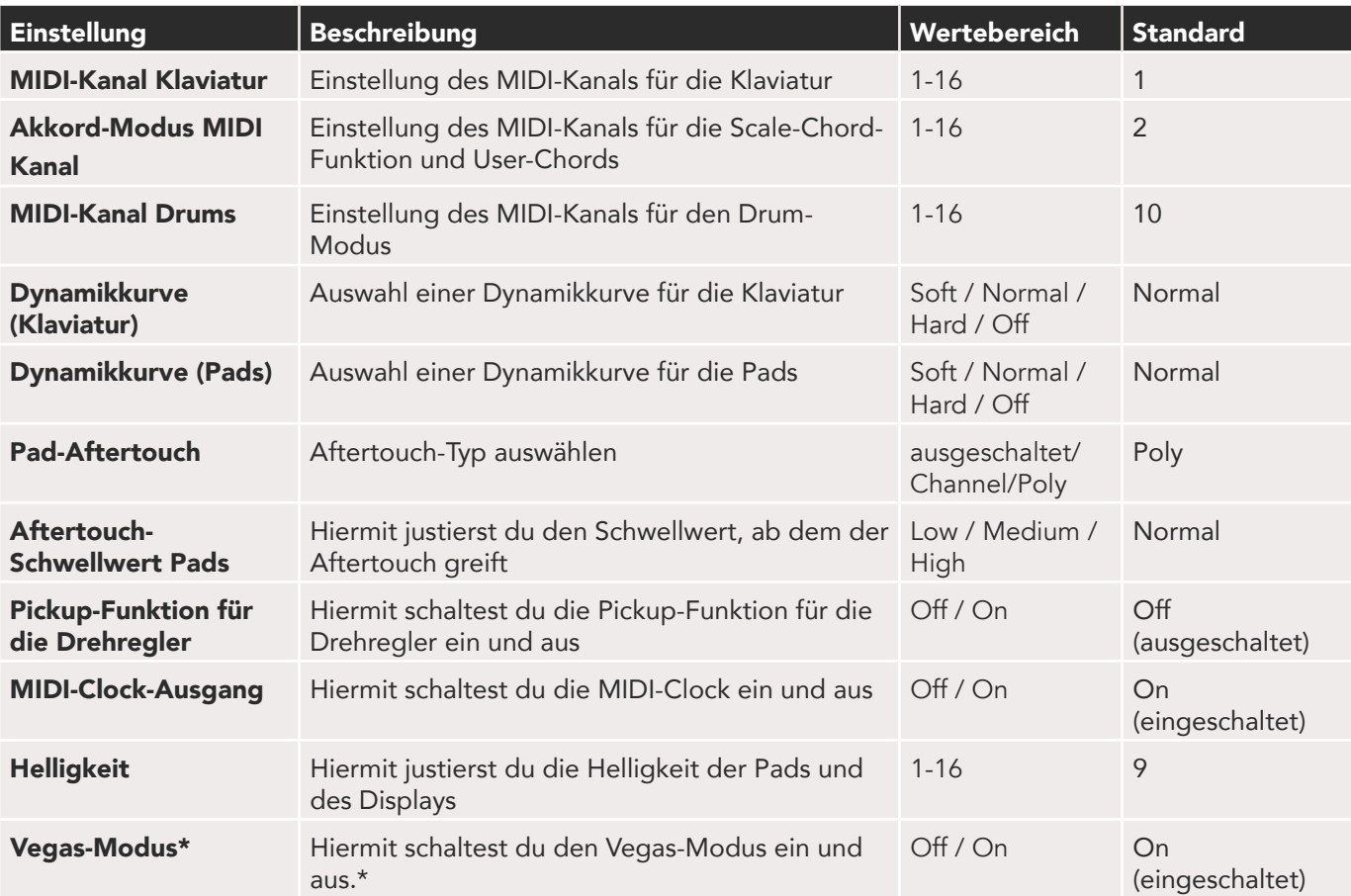

\*Beim Vegas-Modus handelt es sich um eine dekorative Beleuchtung, die nach einer Zeit der Inaktivität auf den Pads und Fader-Tasten aktiviert wird.

## 3.8 Pickup-Modus der Drehregler

Die Funktion Pot Pickup kann über das Menü Einstellungen aktiviert werden. Ist die Funktion eingeschaltet, speichert dein Launchkey die Zustände der verschiedenen Seiten für die Drehregler und Fader. Ein Regler gibt nur dann MIDI-Daten aus, wenn dieser auf die Position des gespeicherten Zustands bewegt wurde. Dadurch werden plötzliche Wertesprünge verhindert.

Wenn der Regler bewegt und nicht übernommen wird, zeigt das Display solange den gespeicherten Wert an, bis der Regler zum Übergabepunkt bewegt wurde.

## 3.9 Navigationsmodus – ([...] Taste)

Durch Drücken der Taste "..." wird Launchkey in einen Navigationsmodus versetzt, der zum Durchsuchen von Samples und Presets nützlich ist. Dabei leuchten die Pads wie unten abgebildet auf. Die vier blauen Pads bilden ein linkes, rechtes, auf- und abwärtsgerichtetes Tastenfeld, das die Cursortasten auf deiner Computertastatur nachbildet. Das grüne Pad bildet die Eingabetaste deiner Computertastatur nach. Die Pads können zum Durchsuchen und Auswählen von Presets und Samples in deiner DAW oder einem Software-Plug-in sowie für jede andere Funktion der Cursor- und der Eingabetasten einer alphanumerischen Tastatur verwendet werden.

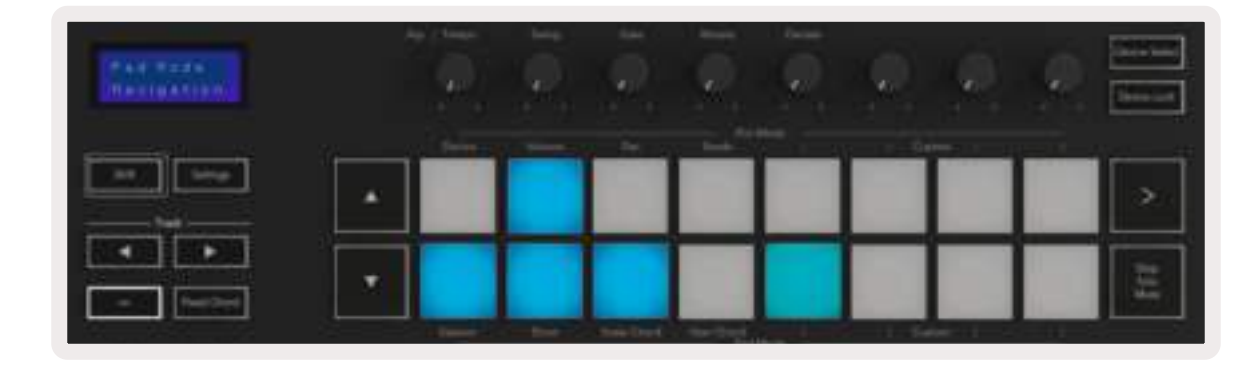

# 4.0 Arbeiten mit anderen DAWs

Launchkey kann als universeller MIDI-Controller für Logic, Reason und eine Reihe anderer DAWs mit Unterstützung für das HUI-Protokoll (Human User Interface) fungieren. Zusätzlich zu Note On/Note Off-Befehlen, die von den Tasten übertragen werden, senden die Drehregler, Fader und Pads jeweils einen MIDI-Befehl, der mit Novation Components spezifiziert werden kann. Dadurch kannst du dein Gerät so konfigurieren, dass du diese Meldungen nach Belieben verwenden kannst.

## 4.1 Logic

Dein Launchkey kann als Controller für viele Aufgaben in Apple Logic Pro X dienen. Das Verhalten, das im Abschnitt Standalone-Funktionen beschrieben wurde, bleibt in Logic Pro X erhalten. Zusätzlich kannst du dein Launchkey über die Custom-Modi an deine Bedürfnisse anpassen. Es gibt zudem einige Launchkey-Funktionen, die Logic Pro gewidmet sind. Nähere Informationen hierzu findest du weiter unten.

#### 4.1.1 Inbetriebnahme

Um Launchkey für die Verwendung mit Logic Pro einzurichten, sind die erforderlichen Treiber herunterzuladen. Führe dazu die folgenden Schritte aus:

- Folge dem Link zum [Novation-Kundenportal](https://customer.novationmusic.com/en/register) auf [novationmusic.com](https://customer.novationmusic.com/en/register)
- Launchkey registrieren [MK3]
- Gehe zu My Hardware > Launchkey [MK3] > Drivers

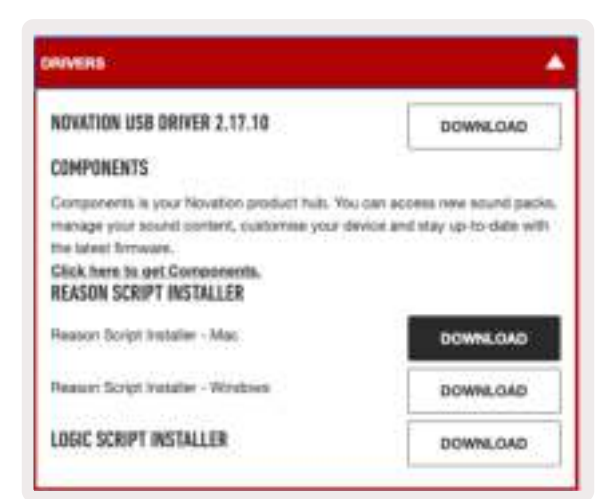

• Herunterladen und Ausführen des Installationsskripts für Logic

Nachdem Logic Pro und das Skript installiert sind, schließe dein Launchkey an den USB-Anschluss deines Mac-Rechners an. Wenn du Logic öffnest, sollte dein Launchkey automatisch erkannt werden. Wenn du nun die Umschalttaste auf dem Launchkey hältst, sollten die Pads ähnlich wie dieses aussehen:

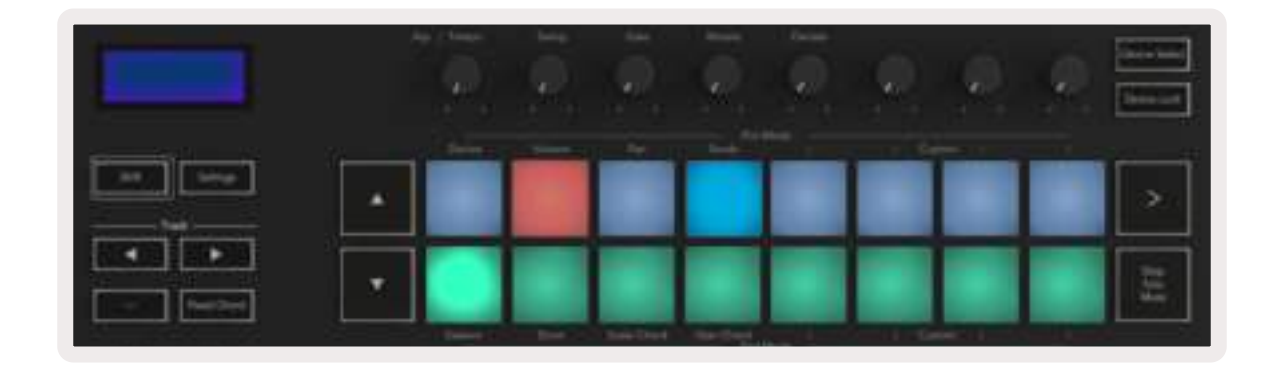

Wenn dies nicht geschieht, musst du dein Launchkey manuell über den folgenden Pfad als "Bedienoberfläche" auswählen: Logic Pro X > Bedienflächen > Setup. Wähle im Fenster "Setup" die Option "Installieren" aus dem Menü "Neu". Dies wiederum öffnet das Fenster 'Installieren'. Scrolle zu Novation Launchkey und klicke auf "Hinzufügen".

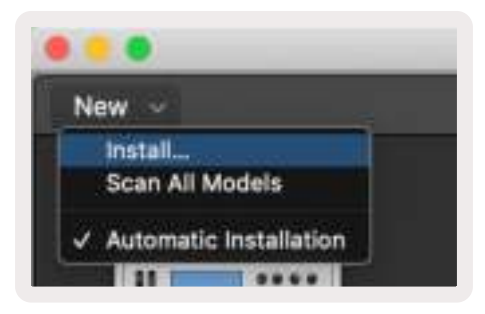

#### 4.1.2 Session-Modus

Der Session-Modus wird aufgerufen, indem du das Pad für den Session-Modus drückst, während du die Umschalttaste hältst, wie unten dargestellt. In diesem Modus kannst du Logic-Spuren aufnehmen beziehungsweise stumm oder solo schalten.

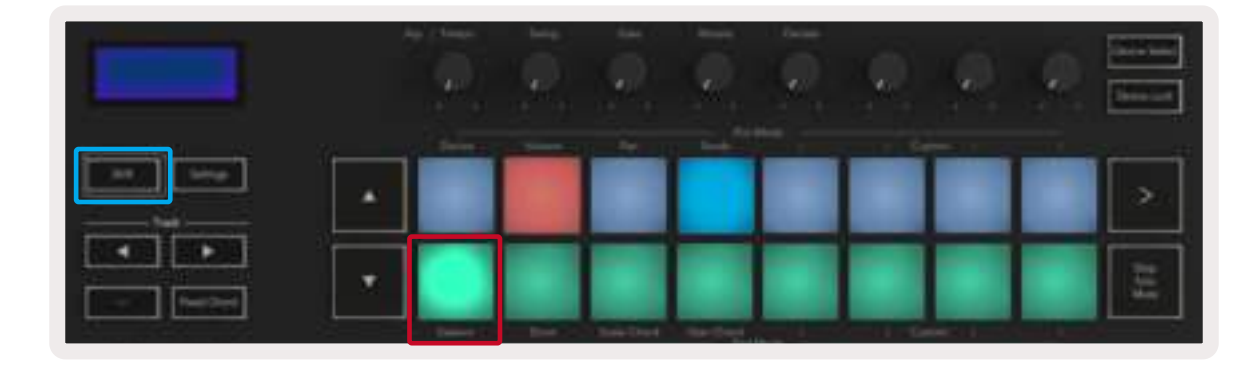

Record/Mute-Modus - die obere Pad-Reihe schaltet die Aufnahmebereitschaft der betreffenden Spur ein und leuchtet dann rot. Die untere Reihe aktiviert die Stummschaltung der Spur und leuchtet in diesem Fall gelb. Die durch die Pads dargestellten Spuren umfassen alle Send-Spuren. Dabei ist die obere Pad-Reihe für Sendwege ohne Beleuchtung.

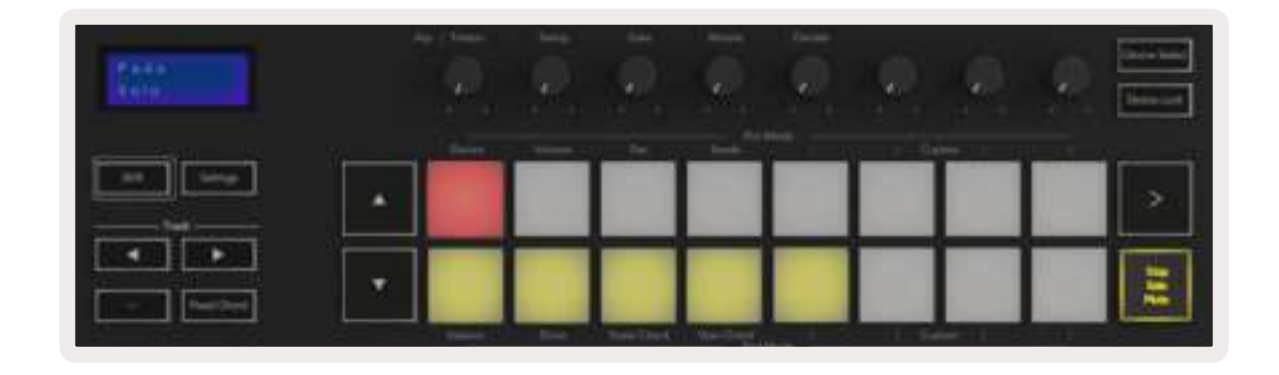

Durch Drücken eines roten Pads wird diese Spur für die Aufnahme scharf geschaltet und leuchtet dann in einem helleren Rot. Sofern eine Spur stumm geschaltet wird, leuchtet das entsprechende Pad heller.

Record/Solo-Modus. Wie oben beschrieben, schaltet die obere Pad-Reihe die Aufnahmebereitschaft der betreffenden Spur um. Die untere Pad-Reihe leuchtet blau und schaltet Spuren auf Solobetrieb. In diesem Fall leuchtet das Pad in einem helleren Blau.

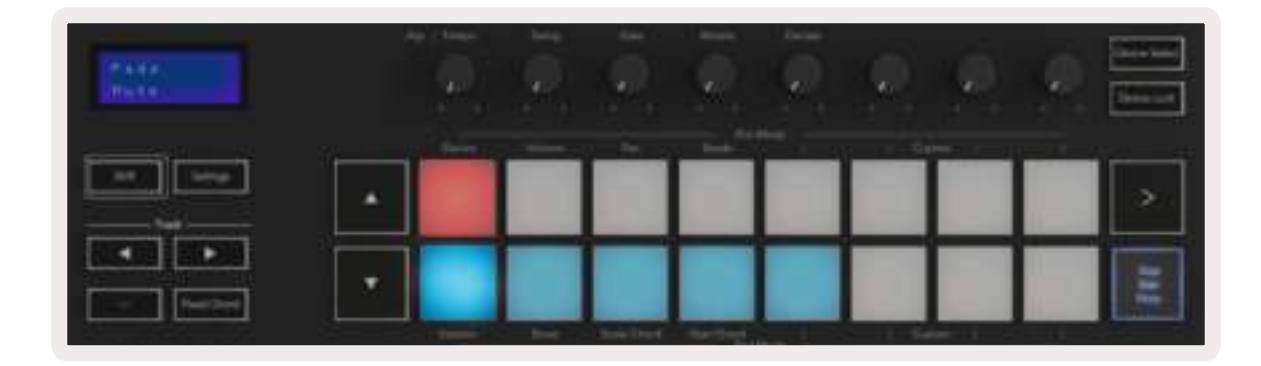

Die beiden oben genannten Modi werden durch Drücken der Taste Stop/Solo/Mute umgeschaltet. Bitte beachte, dass bei der Verwendung von Launchkey mit Logic Pro die Taste Stop/Solo/Mute nur zwischen den Betriebsarten Solo und Mute umschaltet. Es gibt also keinen Stop-Modus. Das Stoppen des Songs erfolgt mit der Schaltfläche Stop im Transportfeld.

#### 4.1.3 Drehregler (Regler)

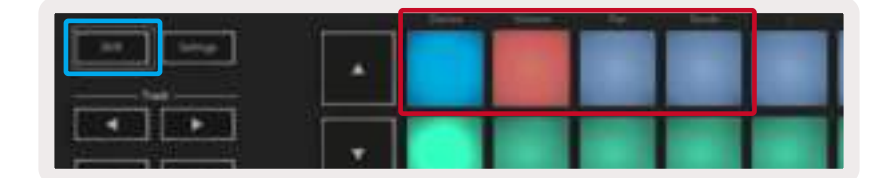

Device-Modus – Verknüpft die Drehregler mit den Parametern oder "intelligenten Bedienelementen" des Geräts auf der ausgewählten Spur. Bei Instrumentenspuren ist dies der Parameterbereich des Instruments. Um die Drehregler dem Device-Modus zuzuweisen, drücke das Device-Pad (oben links) bei gehaltener Umschalttaste. Wenn nun ein Drehregler bewegt wird, wird der geänderte

Geräteparameter und sein aktueller Wert für einen Moment auf dem Display angezeigt. Das Bild unten zeigt eine Spur mit einem "Classic Electric Piano". In diesem Beispiel steuern die acht Regler deines Launchkey eine Vielzahl wichtiger Parameter, darunter Bell Volume, Treble, Drive usw.

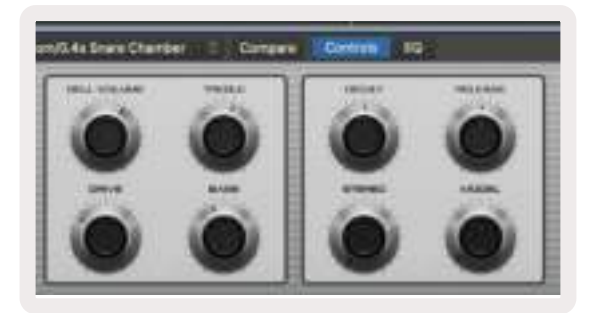

Lautstärkemodus – Verbindet die Drehregler mit der Lautstärkeregelung der Spuren eines Projekts, einschließlich der Sendwege (Busse). Wenn ein Drehregler bewegt wird, wird der geänderte Parameter und sein aktueller Wert auf dem Display angezeigt.

Panningmodus – Verbindet die Drehregler mit der Panoramaregelung der Spuren eines Projekts, einschließlich der Sendwege (Busse). Wenn ein Drehregler bewegt wird, wird der geänderte Parameter und sein aktueller Wert auf dem Display angezeigt.

Sendmodus – Verbindet die Drehregler mit der Steuerung der SendWege. Wenn ein Drehregler bewegt wird, wird der geänderte Parameter und sein aktueller Wert auf dem Display angezeigt.

Hinweis (nur 49- und 61-Tastenmodelle): Ein Modus kann nicht gleichzeitig sowohl den Drehreglern als auch den Fadern zugewiesen werden. Wenn den Drehreglern bereits ein Modus zugewiesen wurde, erscheint der entsprechende Fader rot, wenn die Umschalttaste gehalten wird. Wenn du in diesem Zustand eine Fader-Taste drückst, werden die Fader diesem Modus nicht zugewiesen.

#### **4.1.4 Fader** (nur 49- und 61-Tastenmodelle)

Device-Modus - Verbindet die Fader mit den Parametern oder "intelligenten Bedienelementen" des Geräts auf der ausgewählten Spur (siehe Navigation). Bei Instrumentenspuren ist dies der Parameterbereich des Instruments. Um die Fader dem Device-Modus zuzuweisen, drücke die Device-Fader-Taste (ganz links), bei gehaltener Umschalttaste. Wenn nun ein Fader bewegt wird, wird der geänderte Geräteparameter und sein aktueller Wert auf dem Display angezeigt.

Lautstärkemodus - Verbindet die Fader mit der Lautstärkeregelung der Spuren eines Projekts, einschließlich der Sendwege (Busse). Wenn ein Fader bewegt wird, wird der geänderte Parameter und sein aktueller Wert auf dem Display angezeigt.

Sendmodus - Verbindet die Fader mit der Steuerung der Sendwege. Wenn ein Fader bewegt wird, wird der geänderte Parameter und sein aktueller Wert auf dem Display angezeigt.

Hinweis: Ein Modus kann nicht gleichzeitig den Drehreglern und den Fadern zugewiesen werden. Wenn den Drehreglern bereits ein Modus zugewiesen wurde, erscheint der entsprechende Fader rot, wenn die Umschalttaste gehalten wird. Wenn du in diesem Zustand eine Fader-Taste drückst, werden die Fader diesem Modus nicht zugewiesen.

#### 4.1.5 Arm (Aufnahmebereitschaft)/Select (nur 49- und

#### 61-Tastenmodelle)

Die Schaltfläche "Arm/Select" wird verwendet, um die Funktionalität der acht "Spur-Tasten" so einzustellen, dass entweder Spuren für die Aufnahme scharf geschaltet oder ausgewählt werden. In der Einstellung "Arm" leuchten die Tasten rot, wenn eine Spur für die Aufnahme scharf geschaltet ist. Ist das nicht der Fall, leuchten die Tasten in einem abgedunkelten Rot. Eine unbeleuchtete Schaltflächen zeigt an, dass dem Fader keine Spur zugeordnet ist.

In der Einstellung "Select" leuchten die Tasten weiß, wobei ausgewählte Spuren heller und nicht ausgewählte Spuren dunkler erscheinen. Durch Drücken einer Fader-Taste wird dieser Track ausgewählt.

#### 4.1.6 Transportsteuerung

Die unten abgebildeten MIDI-Tasten bieten wichtige Funktionen für die Performance und Aufnahme mit Logic Pro.

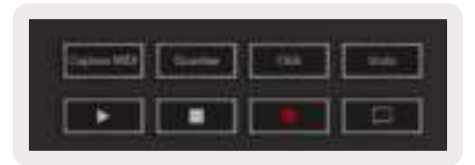

- Capture MIDI Wenn du diese Taste drückst, wird die Funktion "Capture as Recording" in Logic ausgelöst
- Click schaltet das Metronom ein und aus
- Undo Durch Drücken dieser Taste wird die Undo-Funktion ausgelöst.
- Record Durch Drücken dieser Taste wird die Aufnahmefunktion ausgelöst.
- Play und Stop -- Durch Drücken dieser Tasten wird die Wiedergabe des Tracks gestartet und angehalten.
- Loop schaltet die Schleifenwiedergabe ein und aus ("Cycle-Modus")

#### 4.1.7 Navigation

Über die Spurtasten **◄** und **►**kannst du zwischen den aktuell ausgewählten Spuren navigieren. Im Session-Modus leuchtet das Pad für die aktuell ausgewählte Spur heller rot als nicht ausgewählte Spuren. Dazu wirst du feststellen, dass sich die intelligenten Bedienelemente mit der ausgewählten Spur ändern, wenn der Device-Modusaktiv ist.

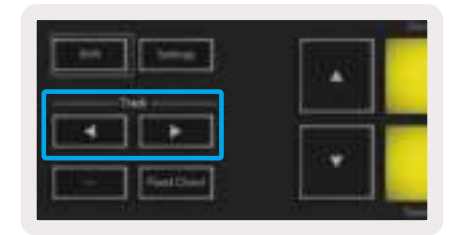

## 4.2 Reason

Dein Launchkey kann als Controller für viele Aufgaben in Propellerhead Reason fungieren. Das Verhalten, das im Abschnitt Standalone-Funktionen beschrieben wurde, bleibt in Reason erhalten. Zusätzlich kannst du dein Launchkey über die Custom-Modi an deine Bedürfnisse anpassen. Es gibt zudem einige Launchkey-Funktionen, die Reason gewidmet sind. Nähere Informationen hierzu findest du weiter unten.

#### 4.2.1 Inbetriebnahme

Um Launchkey für die Verwendung mit Reason einzurichten, ist das erforderliche Skript herunterzuladen. Führe dazu die folgenden Schritte aus:

- Folge dem Link zum [Novation-Kundenportal](https://customer.novationmusic.com/en/register) auf [novationmusic.com](https://customer.novationmusic.com/en/register)
- Launchkey registrieren [MK3]
- Gehe zu My Hardware > Launchkey [MK3] > Drivers and Download und führe das Installationskript für Reason aus

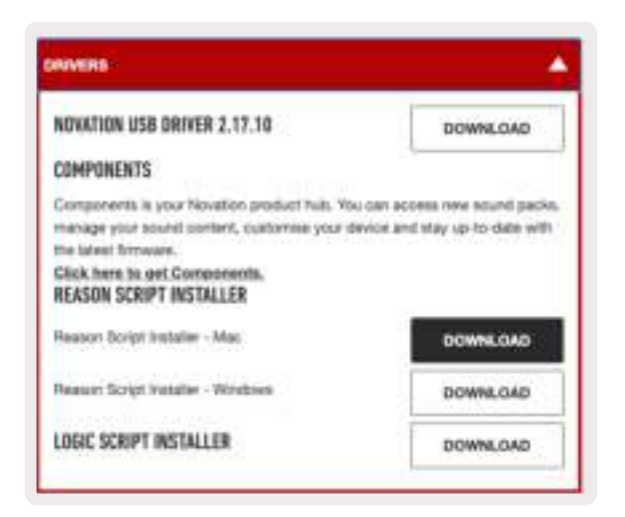

Nachdem Reason und das Skript installiert sind, verbinde dein Launchkey mit dem USB-Anschluss deines Mac- oder Windows-Rechners. Das Launchkey sollte nun automatisch erkannt werden. Dazu sollte das Fenster "Keyboards and Control Surfaces" erscheinen. Sollte dies nicht der Fall sein, kannst du es über Reason > Preferences > Control Surfaces öffnen. Stelle sicher, dass der Eintrag "Use with Reason" für das Novation Launchkey MK3 aktiviert ist. Schließe nun das Fenster. Wenn du nun die Umschalttaste auf dem Launchkey gedrückt hältst, sollten die Pads wie folgt aussehen:

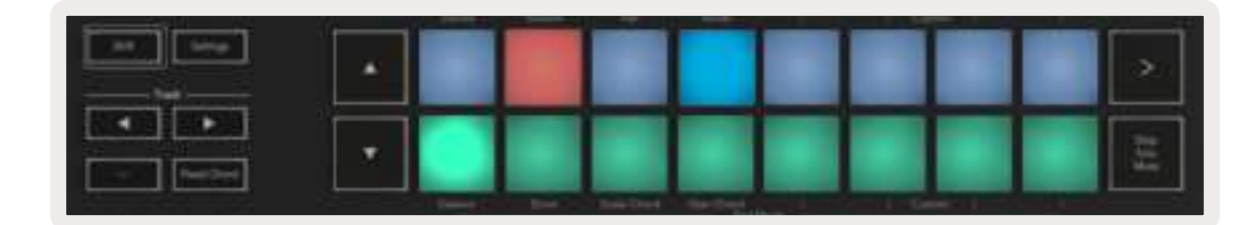

#### 4.2.2 Transportsteuerung

- Quantise Schaltet die Quantisierung für eingehende MIDI-Daten ein und aus
- Click schaltet das Metronom ein und aus
- Undo Durch Drücken dieser Taste wird die Undo-Funktion ausgelöst.
- Play und Stop Durch Drücken dieser Tasten wird die Songwiedergabe gestartet und angehalten.
- Record Durch Drücken dieser Taste wird die Aufnahmefunktion ausgelöst.
- Loop schaltet die Schleifenwiedergabe ein und aus ("Cycle-Modus")

#### 4.2.3 Drehknöpfe

Wenn ein Reason-Instrument ausgewählt ist, steuern die acht Drehregler des Launchkey automatisch nützliche Parameter. Welche Parameter diese Regler steuern, variiert dabei von Instrument zu Instrument. So sind beispielsweise die Drehregler des Launchkey im Falle des Kong Drum Designer von links nach rechts den Parametern Pitch, Decay, Bus FX, Aux 1, Aux 2, Tone, Pan und Level zugeordnet.

#### 4.2.4 Pad-Session-Modus

Wenn ein Reason-Instrument ausgewählt und die Pads auf den Session-Modus eingestellt sind (halte dazu die Umschalttaste und wähle das Session-Pad aus), steuern die 16 Pads des Launchkey automatisch nützliche Geräteeinstellungen. Im Falle vom Grain Sample Manipulator sind die Pads von links nach rechts den Parametern Effects On, Phaser On, Distortion On, EQ On, Delay On, Reverb On, Compression On, Key Mode (schaltet zwischen Poly, Retrig, Legato um), Portamento (schaltet zwischen Off, On und Auto um), Motion, Grain Type Select, Oscillator On/Off, Sample to Filter und Osc to Filter zugeordnet.

#### 4.2.5 Navigation

Mit den Pfeiltasten **◄** und **►** kannst du zwischen den Spuren navigieren, indem du mit **◄** zur nächsthöheren und über **►** zur Spur unterhalb der aktuellen Spur springst. Auf diese Weise wird auch die neu gewählte Reason-Spur automatisch scharf geschaltet.

#### 4.2.6 Presetauswahl

Drücke die Tasten **▲** und **▼**, um durch die Presets der Reason-Instrumente zu navigieren.

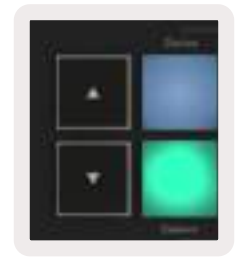

## 4.3 Arbeiten mit dem HUI-Protokoll (Pro Tools, Cubase, Studio One etc.)

Das HUI-Protokoll (Human User Interface) ermöglicht dem Launchkey, sich wie ein Mackie HUI-Gerät zu verhalten und so mit DAWs zu kommunizieren, die eine entsprechende Unterstützung bieten. Zu den DAWs mit HUI-Unterstützung gehören u. a. Steinberg Cubase, Avid Pro Tools und Presonus Studio One. Das im Abschnitt Standalone-Funktionen beschriebene Verhalten bleibt für die Nutzung mit HUI-kompatiblen DAWs gültig. Auf den folgenden Seiten wird nun die Funktionalität bei der Nutzung von Launchkey als HUI-kompatible Bedienoberfläche beschrieben.

#### 4.3.1 Inbetriebnahme

#### 4.3.1.1 Pro Tools

Um Launchkey in Pro Tools einzurichten, navigiere zu "Setup" > "Peripherals". Wähle dort die Registerkarte "MIDI-Controllers", setze den Parameter "Type" auf "HUI", "Receive From" auf "Launchkey MK3 (#) LKMK3 DAW Out", "Send To" auf "Launchkey MK3 (#) LKM3 DAW In" und "# Ch's" auf 8.

#### 4.3.1.2 Cubase

Um Launchkey in Cubase einzurichten, navigiere zu "Studio" > "Studio Setup". Suche als nächstes die Option "Remote" und wähle "Mackie HUI". Wähle "Launchkey MK3 (#) LKMK3 DAW Out" als MIDI-Eingang und "Launchkey MK3 (#) LKMK3 DAW In" als MIDI-Ausgang. Abschließend klickst Du auf "Apply", um den Controller mit Cubase zu verwenden.

#### 4.3.1.3 Studio One

Um Launchkey in Studio One einzurichten, navigiere zu "Preferences" > "External Devices" und führe einen Mausklick auf "Add..." aus. Wähle anschließend "Mackie HUI" aus der Liste und setze den Parameter "Receive From" auf "Launchkey MK3 (#) LKMK3 DAW Out" und "Send To" auf "Launchkey MK3 (#) LKMK3 DAW In".

#### 4.3.2 Pad-Session-Modus

Um in den Session-Modus zu gelangen, halte die Umschalttaste und drücke das Session-Pad (unten links). Die 16 Pads des Launchkey können nun für die Funktionen Mute und Solo von Spuren verwendet werden. Die obere Reihe leuchtet dann blau und die untere Reihe gelb. Die Pads leuchten bei Inaktivität von Solo oder Mute schwach und hell bei aktivierter Funktion.

#### 4.3.3 Navigation

Mit den Tasten **◄** und **►** bewegst du dich zwischen ausgewählten Spuren. Um mit einem Rutsch über acht Spuren zu springen, halte zusätzlich die Umschalttaste gedrückt.

#### 4.3.4 Mischpultsteuerung

Mit den Drehreglern und Fadern (nur 49- und 61-Tastenmodelle) kann der Mixer die Steuerung der Spurbank übernehmen.

Halte die Umschalttaste und drücke dann entweder die Volume-, Pan- oder Send-Pan- bzw. Fader-Taste, um die Lautstärke, das Panning und die Sendwege A/B der Spur über die acht Regler oder Fader deines Launchkey zu steuern. Durch mehrmaliges Drücken des Send-Pads (bei gehaltener Umschalttaste) wird zwischen den Sendwegen A und B umgeschaltet.

#### 4.3.5 Fader und Fader-Tasten (nur 49- und 61-Tastenmodelle)

Die Fader steuern stets die Lautstärke für die ausgewählte Spurbank.

Die Taste Arm/Select schaltet zwischen dem Scharfschalten von Spuren (Standard) und dem Auswählen von Spuren um. Im Auswahlmodus sind die Fader-Tasten schwach weiß und im Arm-Modus rot beleuchtet. Wenn eine Spur ausgewählt und aktiv ist, leuchtet die Fader-Taste hell auf.

#### 4.3.6 Transportsteuerung

Die unten aufgeführten Transporttasten funktionieren wie beschrieben, wenn sie mit dem HUI-Protokoll verwendet werden.

Wiedergabe - Durch Drücken dieser Taste wird die Songwiedergabe gestartet. Stop – Durch Drücken dieser Taste wird die Songwiedergabe gestoppt. Undo – Durch Drücken dieser Taste wird die Undo-Funktion ausgelöst. Rec – Durch Drücken dieser Taste wird die Aufnahmebereitschaft aktiviert. Loop – schaltet die Schleifenwiedergabe ein und aus ("Cycle-Modus")

# 5.0 Custom-Modi und Components

Mit den Custom-Modi kannst du individuelle MIDI-Schablonen für jeden Steuerbereich erstellen. Diese können über [Novation Components](https://novationmusic.com/en/components) konfiguriert und an das Launchkey übertragen werden.

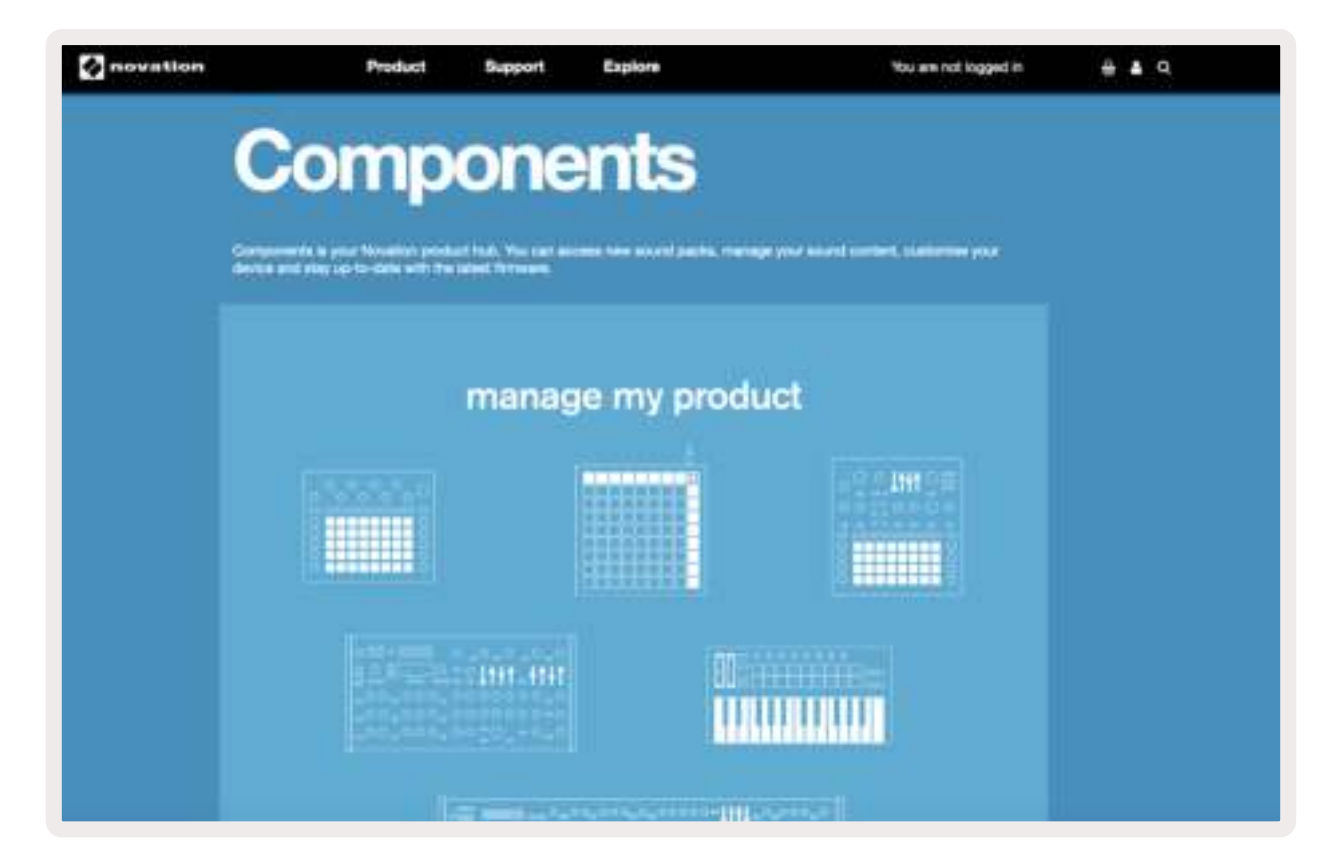